**REPUBLIQUE ALGERIENNE DEMOCRATIQUE ET POPULAIRE**

# **FORMATION SAP-2000**

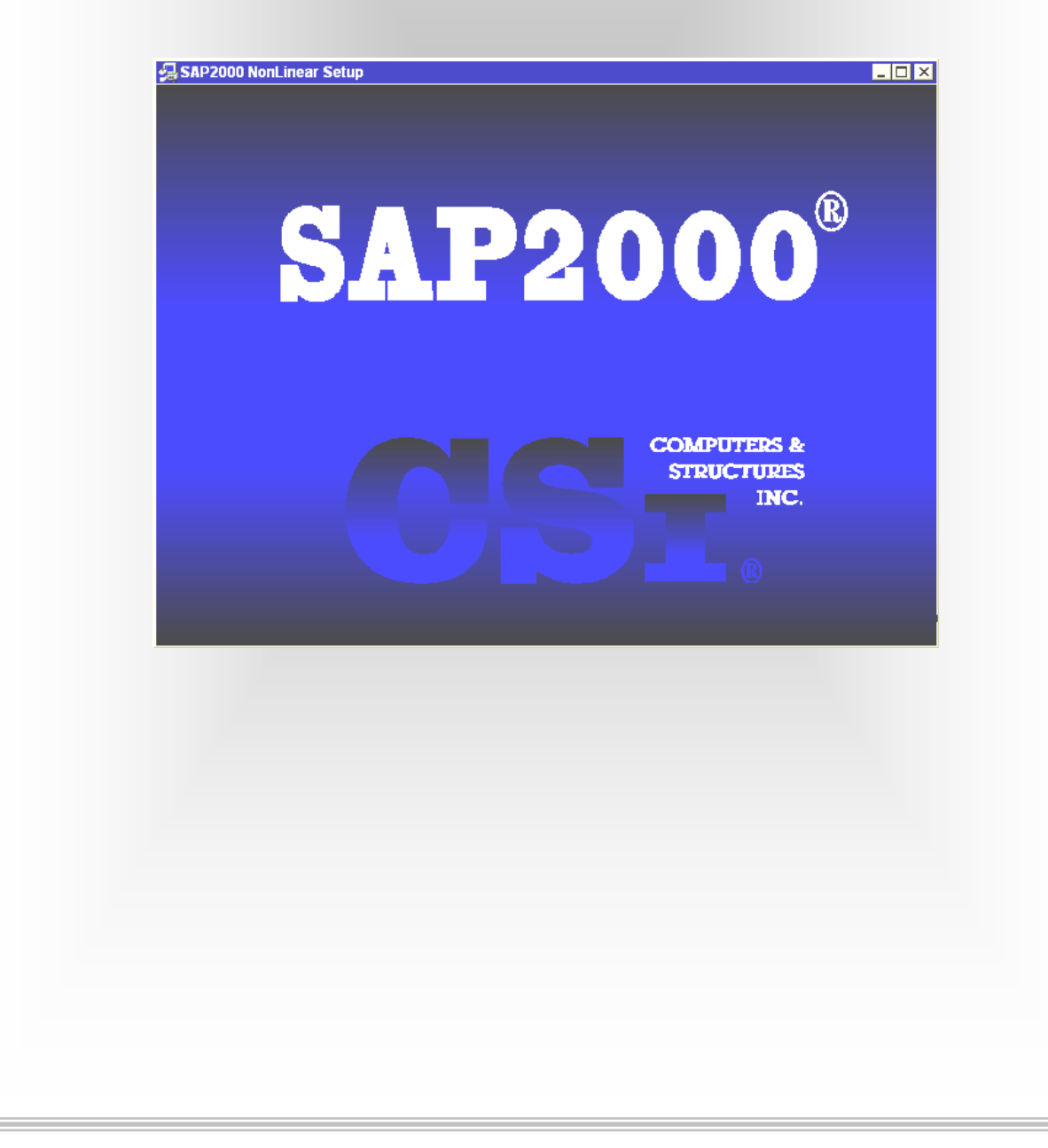

# **SOMMAIRE**

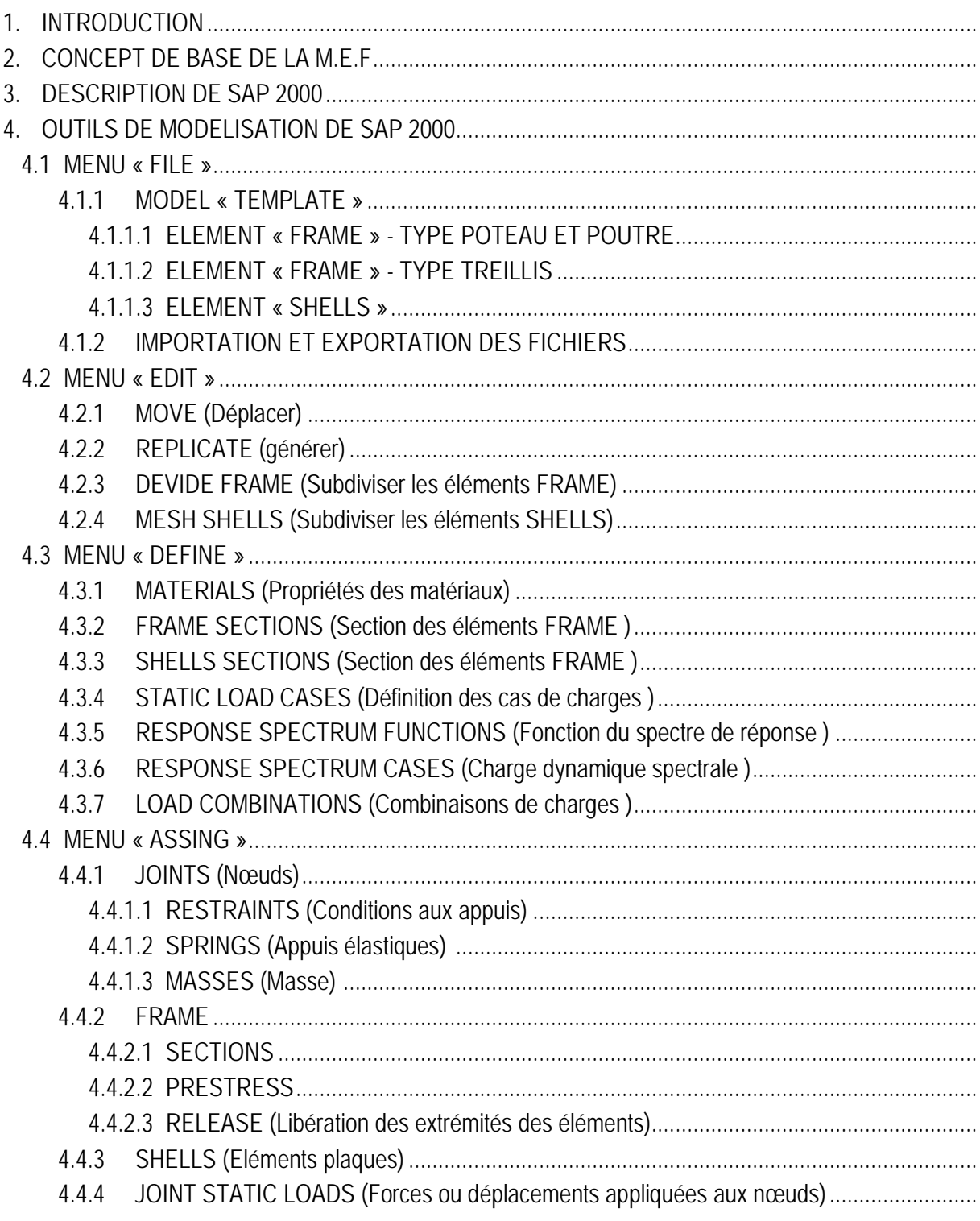

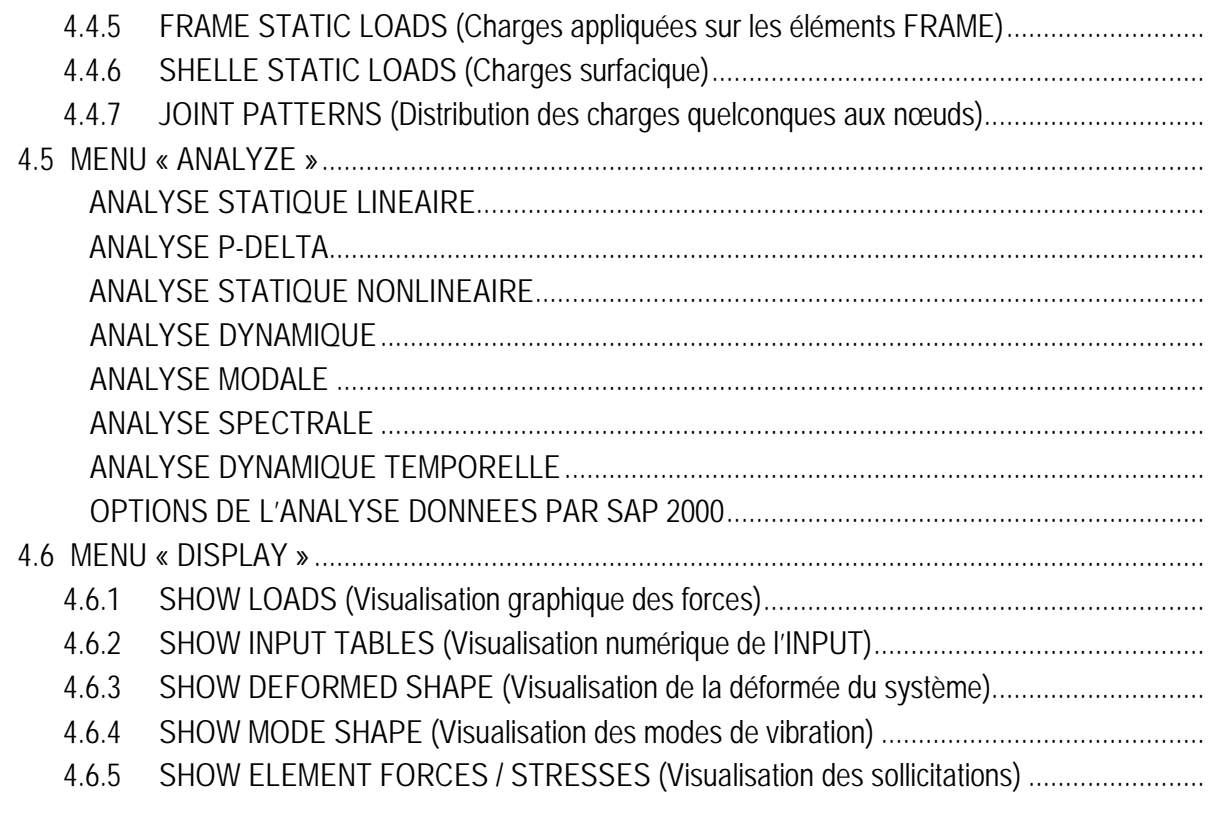

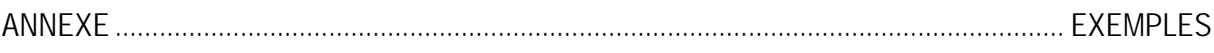

# **1. INTRODUCTION**

A l'heure actuelle, on dispose de nombreux programmes basés sur la méthode des éléments finis M.E.F permettant le calcul automatique de structures diverses. L'ingénieur pourrait donc ignorer les principes de la M.E.F, il lui suffirait de savoir utiliser les programmes de calcul et de connaître les règlements en vigueurs. Seulement, cet utilisateur serait incapable de se rendre compte de la correction des résultats donnés par l'ordinateur.

Il est donc indispensable que tout ingénieur connaisse les bases de la M.E.F, et comprenne également le processus de la phase de solution. Cette compétence ne peut être acquise que par l'étude analytique du concept de la M.E.F et la connaissance des techniques en rapport avec l'utilisation de ces outils de calcul.

**Cette formation se fixe comme objectif la présentation des notions fondamentales du calcul automatique d'un point de vue essentiellement physique tout en considérant le code de calcul dans son efficacité opératoire, c'est à dire en tant qu'outil destiné à l'utilisateur professionnel.**

Ce dernier pourra alors en tenant compte des considérations précédentes, formuler son problème de calcul de structure et contrôler presque sans effort les résultats fournis par l'ordinateur.

# **2. CONCEPT DE BASE DE LA M.E.F**

La méthode des éléments finis est une généralisation de la méthode de déformation pour les cas de structure ayant des éléments plans ou volumineux. La méthode considère le milieu solide, liquide ou gazeux constituant la structure comme un assemblage discret d'éléments finis. Ces derniers sont connectés entre eux par des nœuds situés sur les limites de ces éléments. Les structures réelles sont définies par un nombre infini de nœuds.

La structure étant ainsi subdivisée, elle peut être analysée d'une manière similaire à celle utilisée dans la théorie des poutres. Pour chaque type d'éléments, une fonction de déformation (fonction de forme) de forme polynomiale qui détermine la relation entre la déformation et la force nodale peut être dérivée sur la base de principe de l'énergie minimale, cette relation est connue sous le nom de la matrice de rigidité de l'élément. Un système d'équation algébrique linéaire peut être établi en imposant l'équilibre de chaque nœud, tout en considérant comme inconnues les déformations aux nivaux des nœuds. La solution consiste donc à déterminer ces déformations, en suite les forces et les contraintes peuvent être calculées en utilisant les matrices de rigidité de chaques élément.

# **3. DESCRIPTION DE SAP 2000**

SAP 2000 est un logiciel de calcul et de conception des structures d'ingénierie particulièrement adapter aux bâtiments et ouvrage de génie civil. Il permet en un même environnement la saisie graphique des ouvrages de BTP avec une bibliothèque d'élément autorisant l'approche du comportement de ce type de structure. Il offre de nombreuses possibilités d'analyse des effets statiques et dynamiques avec des compléments de conception et de vérification des structures en béton armé, charpente métallique. Le post-processeur graphique disponible facilite considérablement l'interprétation et l'exploitation des résultats et la mise en forme des notes de calcul et des rapports explicatifs.

# **Modélisation**

Le logiciel permet d'effectuer les étapes de modélisation (définition de la géométrie, conditions aux limites, chargements de la structures, etc.) de façon totalement graphique, numérique ou combinées, en utilisant les innombrables outils disponibles.

En effet, une structure peut être composée en sous schémas (portiques, treillis, dalle, voile) chacun défini dans sa base graphique correspondante, ensuite assemblée en schéma final de calcul, pendant que la compatibilité des connections s'effectue automatiquement.

Par ailleurs, les éléments finis, associés à une des bases graphiques de génération de schéma (base de treillis, de portique, de trame de poutre, de dalle, de voile, de coque, etc.), sont directement paramètres (Figure 1).

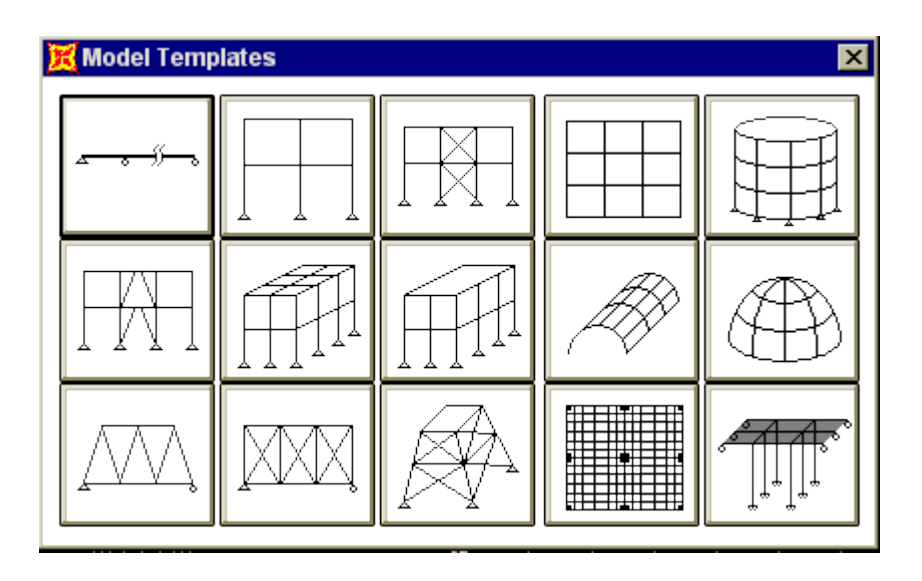

Figure 1 : Bibliothèque des structures du SAP 2000.

Le pré-processeur numérique qui traduit automatiquement les données saisies graphiquement, offre une assistance permanente pour l'extension ou la correction des documents générés. Ces données numériques sont traduits dans un fichier ayant une extension.\$2K ou S2K.

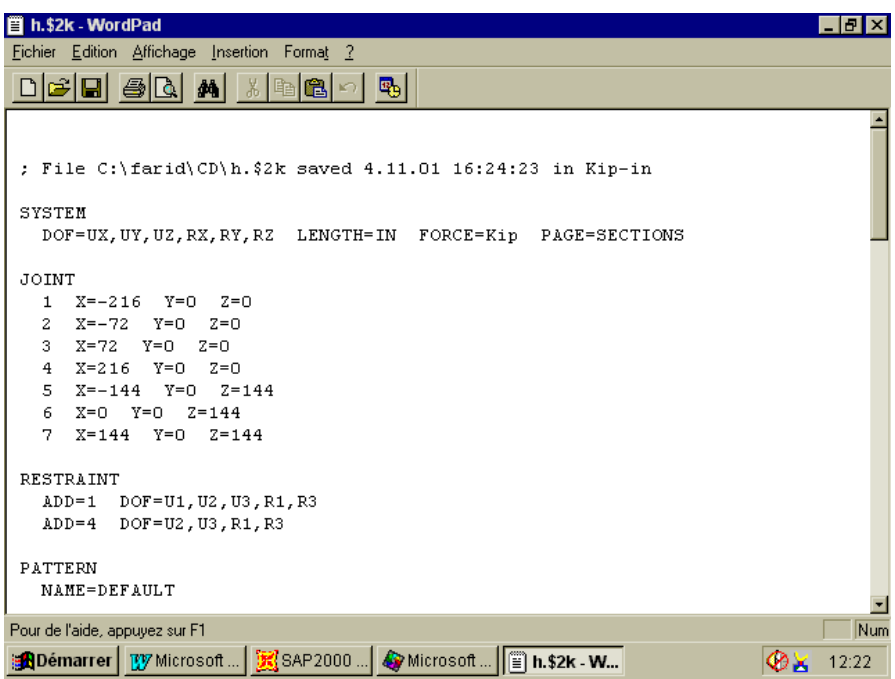

Figure 2 : Exemple d'un fichier numérique traduit automatiquement de la saisie graphique.

# **L'anlyse**

Le programme offre les possibilités d'analyse suivantes :

- Analyse statique linéaire :
- Analyse P-Delta.
- Analyse statique non linéaire.
- Analyse dynamique.

## **Post - processeur**

Le logiciel SAP 200 facilite considérablement l'interprétation des résultats, en offrant notamment la possibilité de visualiser : la déformée du système, les diagrammes des efforts et courbes enveloppes, les champs de contraintes, les modes propres de vibration, etc..

# **4. OUTILS DE MODELISATION DE SAP 2000**

# **Système de coordonnées**

Pour définir une structure et son système de chargement, deux types de coordonnées sont utilisés. Le système global de coordonnées est un système arbitraire dans l'espace, il est utilisé pour définir les coordonnées des nœuds et pour donner la direction des charges. Le système local de coordonnées est associé à chaque élément et est utilisé pour la spécification de charges locales et pour l'interprétation des efforts et par conséquent les résultats.

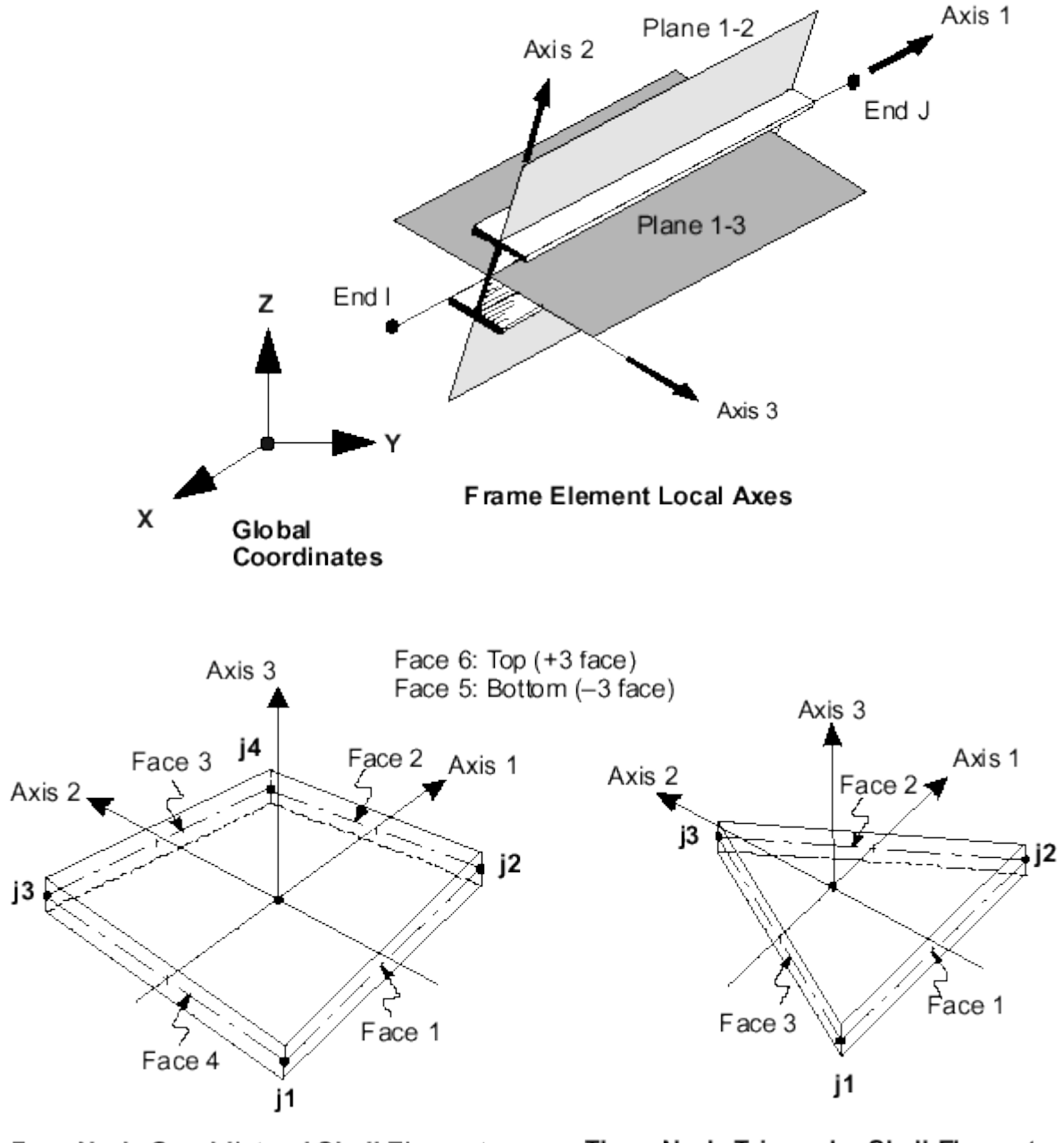

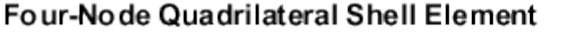

Three-Node Triangular Shell Element

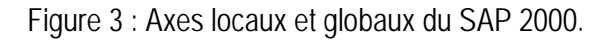

# **4.1 MENU « FILE »**

# **4.1.1 MODEL « TEMPLATE »**

La bibliothèque des éléments spécialement adaptée aux ouvrages de BTP facilite au concepteur à réaliser le modèle de structures les plus complexes (structures planes ou tridimensionnelles composées d'éléments barres, plaques ou coques) d'une manière optimale en vue d'un calcul statique ou dynamique.

# **4.1.1.1 ELEMENT « FRAME » - TYPE POTEAU ET POUTRE**

C'est l'élément unidimensionnel ayant six degrés de libertés aux nœuds, 3 translations et 3 rotations permettant de reprendre les 3 efforts et les 3 moments.

Les éléments poutres ainsi portiques peuvent être insérés à partir de la bibliothèque des structures du SAP 200 en utilisant l'instruction «MODEL FROM TEMPLATE»

Les modèles de la bibliothèque du SAP2000 concernant les éléments FRAME, type poteau et poutre sont les suivants :

- Beam ;
- Portal frame ;
- Braced frame ;
- Eccentric frame ;
- Space frame ;
- Perimeter frame.

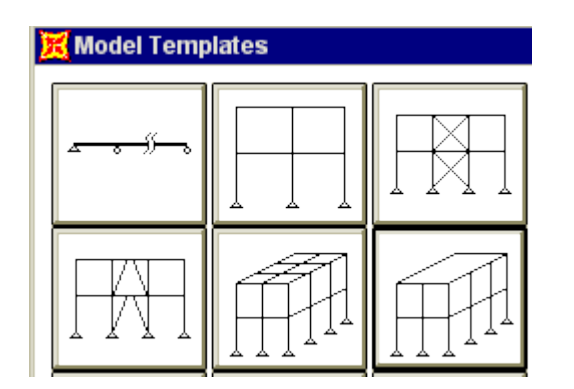

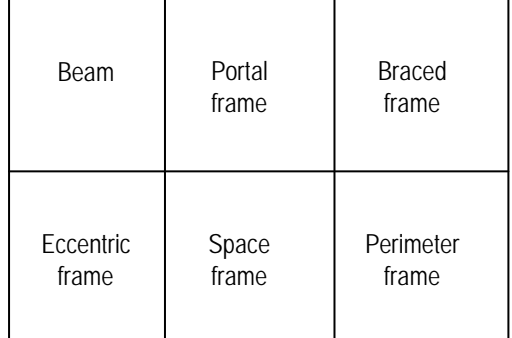

Figure 4 : Bibliothèque des éléments FRAME.

Après avoir choisir le modèle de la structure de la bibliothèque, on doit spécifier les caractéristiques suivantes concernant les dimensions structurelles.

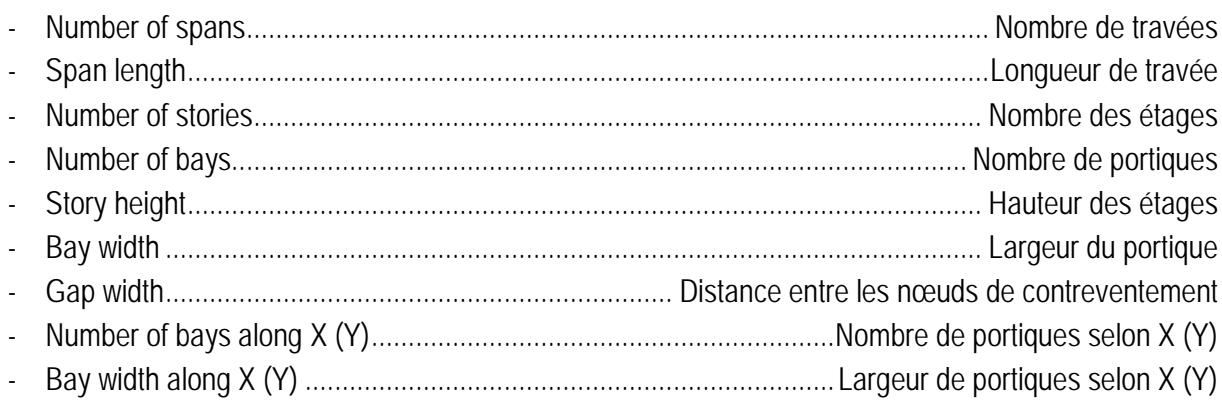

# **4.1.1.2 ELEMENT « FRAME » - TYPE TREILLIS**

Une barre treillis signifie que la barre ne peut subir et transmettre que les efforts axiaux. Il faut noter qu'on déclarant l'élément barre comme treillis permet d'économiser le temps de calcul. La bibliothèque de logiciel contient les types de systèmes en treillis suivant :

- Sloped truss ;
- Vertical truss ;
- Space truss.

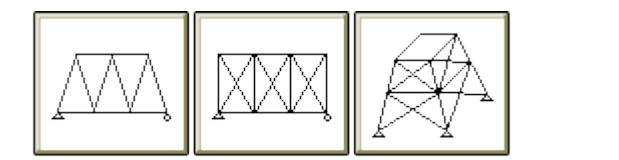

| Sloped | Vertical | Space |
|--------|----------|-------|
| truss  | truss    | truss |
|        |          |       |

Figure 5 : Bibliothèque des éléments en treillis - TRUSS.

Les caractéristiques du modèle en treillis de la bibliothèque sont choisies selon la géométrie de la structure à modéliser. Ces derniers sont les suivants :

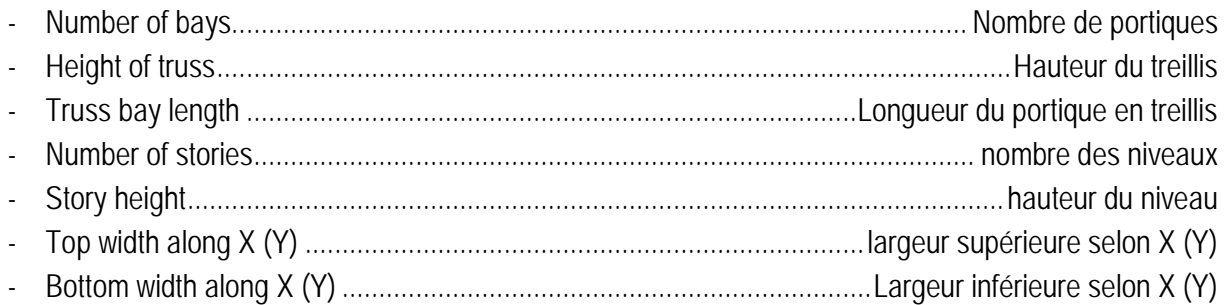

# 4.1.1.3 ELEMENT « SHELLS »

Ils sont utilisés pour la modélisation des voiles, dalles, et coques. La bibliothèque contient les modèles suivants :

- Shear wall:  $\overline{a}$
- Cylinder ;  $\overline{a}$
- Barrel :  $\overline{a}$
- Dome.

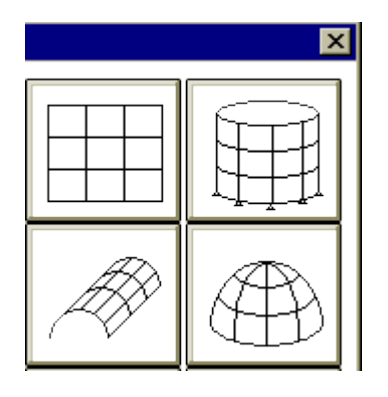

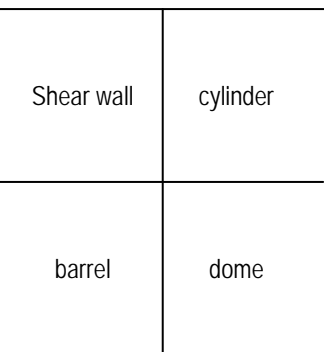

Figure 6 : Bibliothèque des éléments SHELLS

Les dimensions ainsi le nombre des éléments doivent être spécifier selon le type de la structure à modéliser. Ces données sont saisies dans le menu du modèle choisi qui sont les suivants :

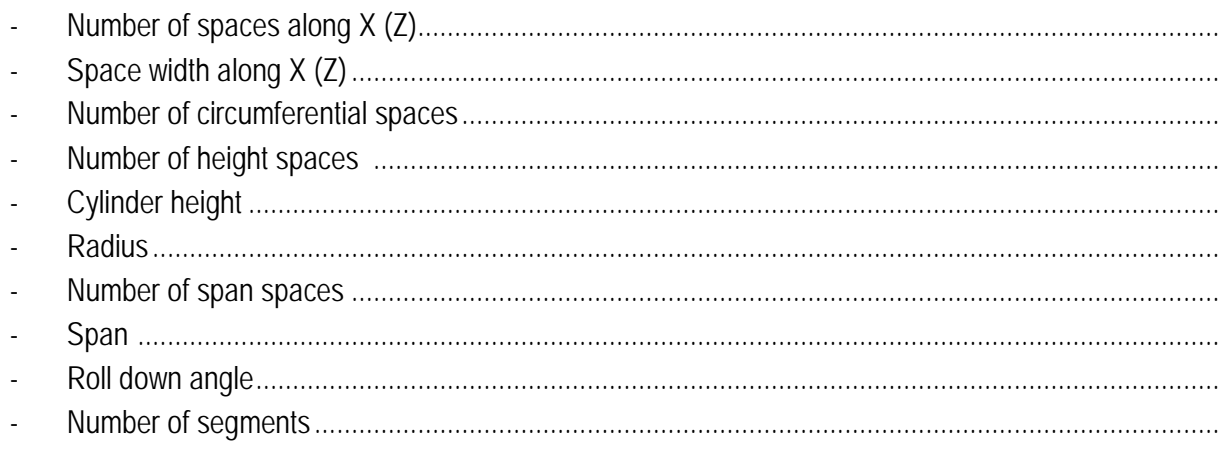

# **4.1.2 IMPORTATION ET EXPORTATION DES FICHIERS**

Le logiciel nous permettre d'utiliser des fichiers de structures élaborés sur d'autres logiciels comme SAP90 et STAAD-III en format DXF à l'aide d'une option d'importation des fichiers de calcul.

Cependant, SAP 2000 ayant une option d'exportation des fichiers en format DXF. Ainsi que, il crée un fichier numérique input de format S2K qui peut utiliser ensuite comme un fichier de SAP 2000.

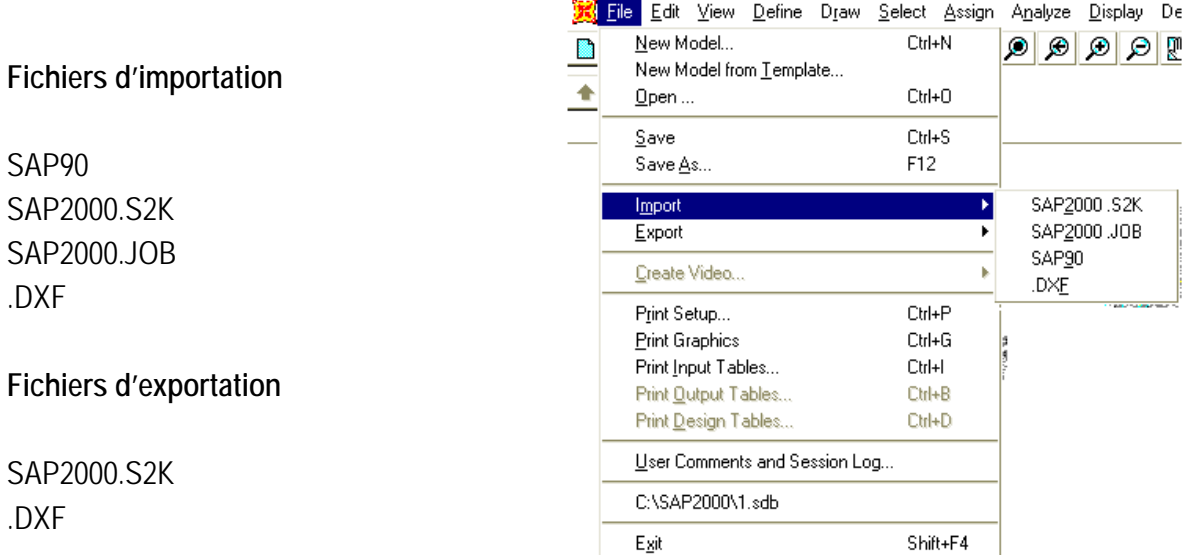

Figure 7 : Menu « FILE »

# **4.2 MENU « EDIT »**

Le menu « EDIT » contient essentiellement les instructions concernant la modification de la géométrie structurelle de l'ouvrage modélisé.

# **4.2.1 MOVE (Déplacer)**

Cette commande permettre le déplacement linéaire dans les 03 directions X, Y et Z des nœuds, des éléments, d'une partie de structure, etc., selon la géométrie de l'ouvrage étudié.

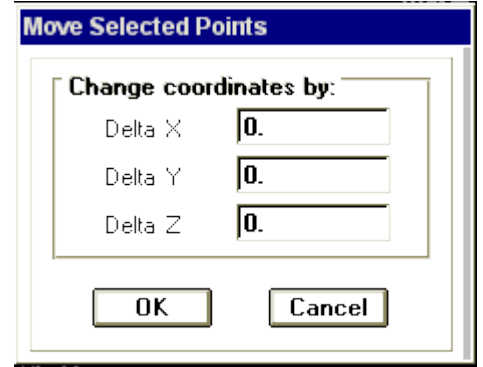

Figure 8 : Menu de l'option MOVE.

# **4.2.2 REPLICATE (générer)**

Cette instruction permettre de facilité la modélisation des structures par la génération automatique des éléments similaire dans le sens linéaire et radial. Ainsi qu'une génération en miroir par rapport à un plan est existe.

Pour la génération linéaire on doit spécifier le nombre et la distance les éléments selon les 3 axes quadratiques X, Y et Z. Cependant, l'angle et l'axe de rotation ainsi le nombre d'éléments à générer, doivent être spécifiées dans le cas d'une génération radiale.

# **EXEMPLE**

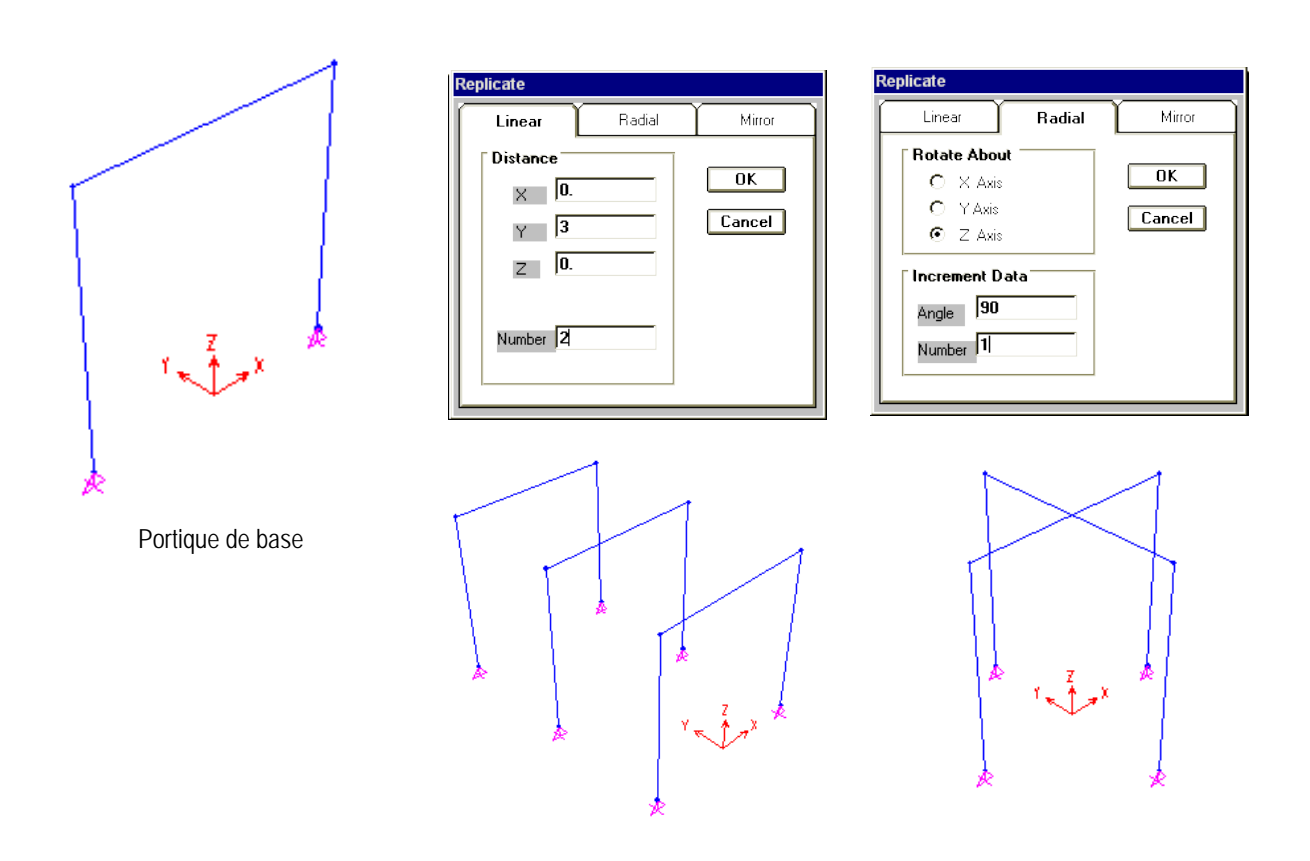

Figure 9 : Exemple de génération linéaire et radiale.

# **4.2.3 DEVIDE FRAME (Subdiviser les éléments FRAME)**

Cette instruction permettre de subdiviser un élément FRAME en plusieurs éléments identique ou non. Cependant, l'élément FRAME peut être subdiviser par l'intersection avec le quadrillage choisi automatiquement au début ou obtenu par l'instruction EDIT GRID du menu DRAW.

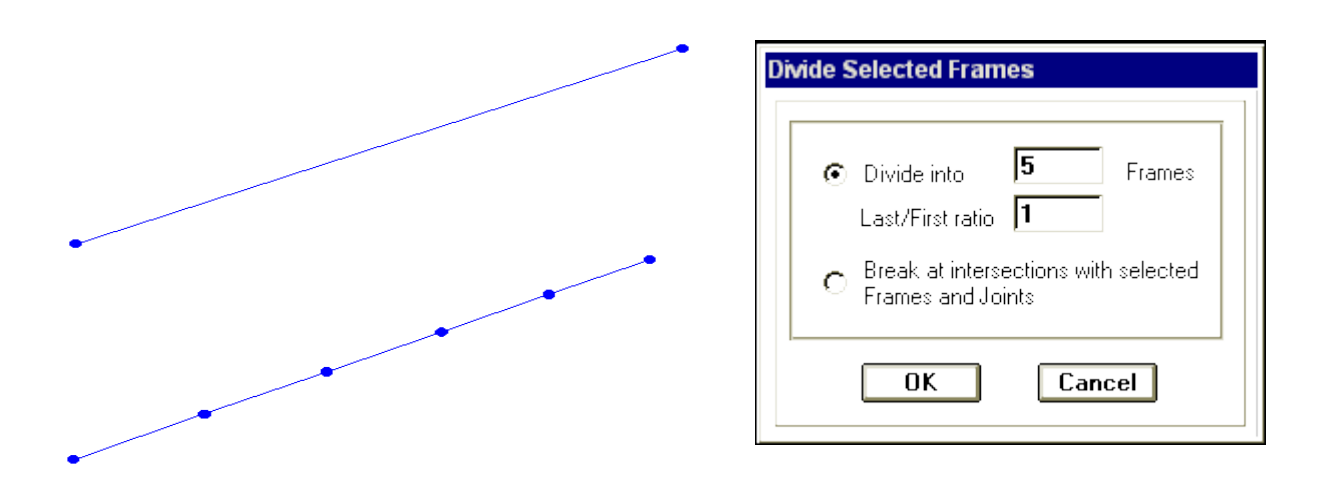

Figure 10 : Exemple de subdivision de l'élément FRAME.

# **4.2.4 MESH SHELLS (Subdiviser les éléments SHELLS)**

Même spécifications précédentes, sauf que, l'élément plaque est subdiviser dans les deux directions de ce dernier. En plus que l'élément plaque possède une subdivision dans les deux sens par l'intersection avec le quadrillage choisi, on peut le subdiviser en choisis par la souris les nœuds où l'élément va être subdiviser.

Un élément poutre prend en compte avec exactitude tous les cas de charges qui lui sont imposés et il n'y a donc à priori aucun problème de précision. Par contre la taille des éléments plaques influe directement sur la convergence de la solution. En général plus la taille de l'élément est petite et raffinée plus les résultats de l'analyse sont exacts. Cependant, le temps d'exécution (nombre d'itérations numériques) augmente sensiblement avec le degré de raffinage des discrétisations. Dans un même modèle on peut utiliser des tailles différentes suivant la sensibilité de chaque région.

Une autre caractéristique relative aux dimensions de l'élément est le rapport de la plus grande dimension sur la plus petite dimension de l'élément. Un rapport proche de l'unité généralement offre des résultats meilleurs.

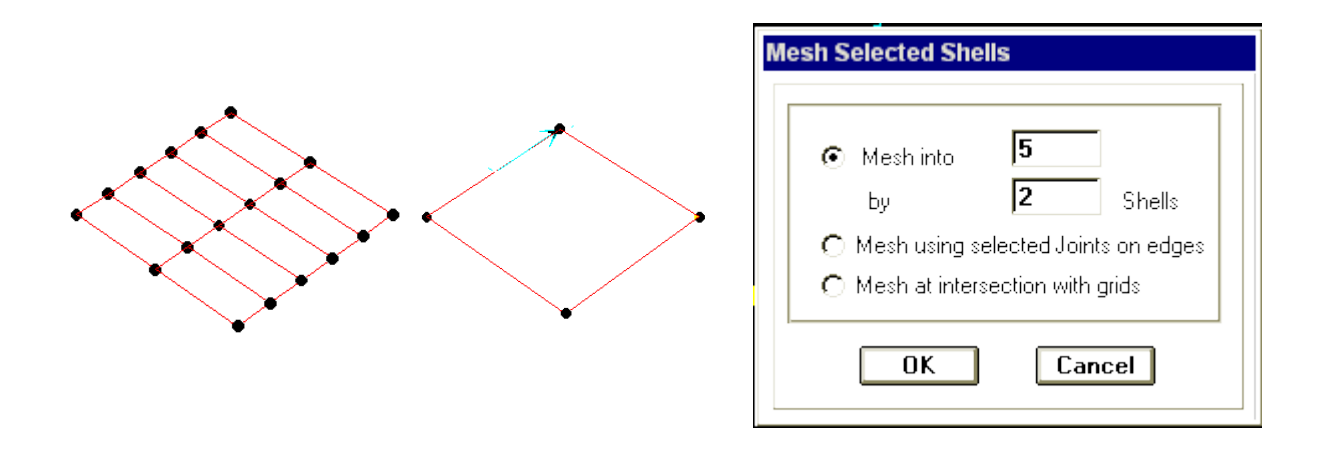

Figure 11 : Exemple de raffinage d'une maille des éléments plaques.

# **4.3 MENU « DEFINE »**

Les instructions de ce menu offre un outil facile pour la saisie des caractéristiques géométriques et mécaniques ainsi la définition des charges statiques et dynamiques.

# **4.3.1 MATERIALS (Propriétés des matériaux)**

Cette instruction permettre d'introduire les propriétés mécaniques et élastiques du matériau des éléments de la structure à modéliser.

Le logiciel ayants des caractéristiques par défaut des deux matériaux, le béton et l'acier qui peuvent être changées selon les caractéristiques demandées.

Des types de matériaux peuvent être personnalisés en introduisants les propriétés suivantes dans le menu réserver à cette option.

# **Propriétés pour calcul**

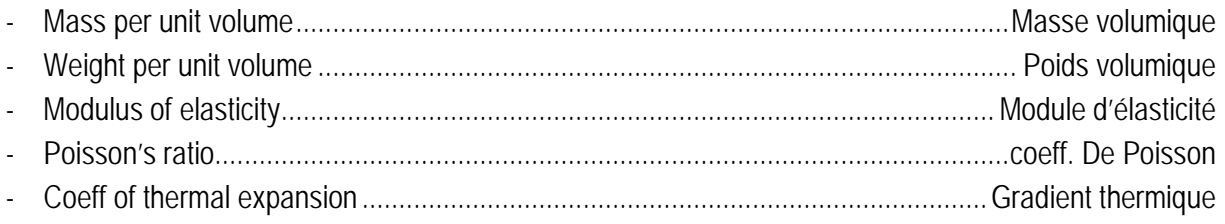

# **Propriétés pour conception du béton armé**

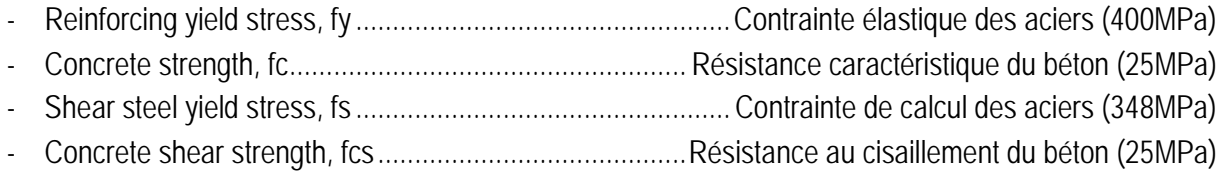

# **Propriété pour conception de la charpente métallique**

- Steel yield stress, fy ...................................Contrainte élastique des profilés métalliques (E24 ou E36)

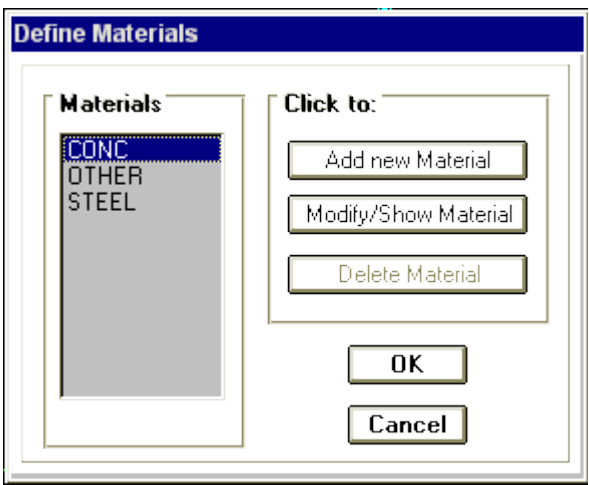

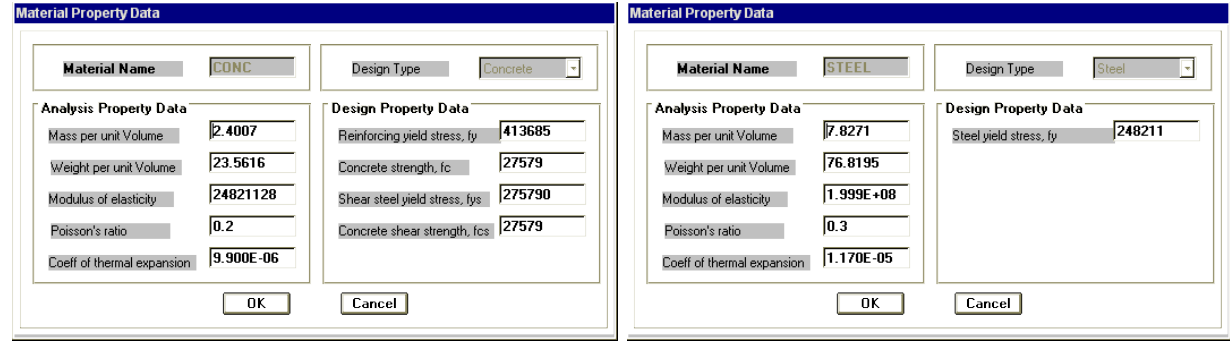

Béton armé de la comme charge de la comme Charpente métallique

Figure 12 : Menus de spécification des propriétés matérielles.

# **Propriétés par défaut du SAP2000**

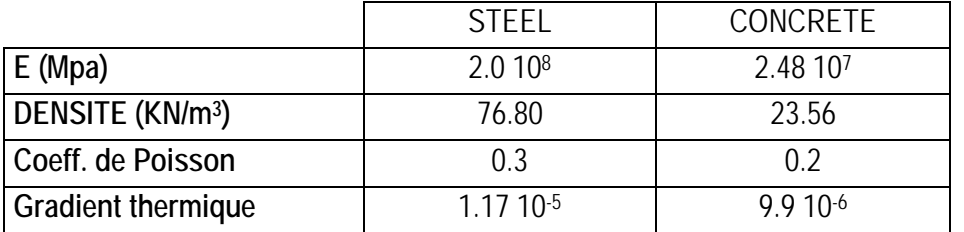

# **4.3.2 FRAME SECTIONS (Section des éléments FRAME )**

Les caractéristiques géométriques des éléments doivent être spécifiées pour chaque groupe d'éléments de même dimensions.

Ces propriétés peuvent être introduites directement en terme de caractéristiques prismatiques : aire de section droite de la barre, moments d'inertie par rapport aux axes locaux 2 et 3, constante de torsion, hauteurs de la barre selon les axes locaux 2 et 3 pour prise en compte de déformations dues à l'effort tranchant.

Cependant, ces propriétés peuvent aussi être spécifiées en termes des dimensions clés de la section, et le programme (logiciel) calcule automatiquement les propriétés nécessaires pour l'analyse de la structure et pour la vérification de la structure.

SAP 2000 présente aussi des possibilités de définition des caractéristiques géométriques à partir des bases de données (bibliothèque des profilés métalliques) des profilés acier standard ou des profilés à inerties variables. Ces types de profilés peuvent être importés à partir des fichiers suivant : Aisc.pro, Cisc.pro et Sections.pro.

**Distance Formation Constitution** 

Les différents types de sections métalliques sont les suivants :

- Wide Flange (1) ;
- Channel (2) ;
- Tee  $(3)$  :
- Angle  $(4)$  ;
- Double Angle (5);
- Box / Tube  $(6)$  ;
- Pipe  $(7)$  ;
- Rectangular (8) ;
- Circle (9).

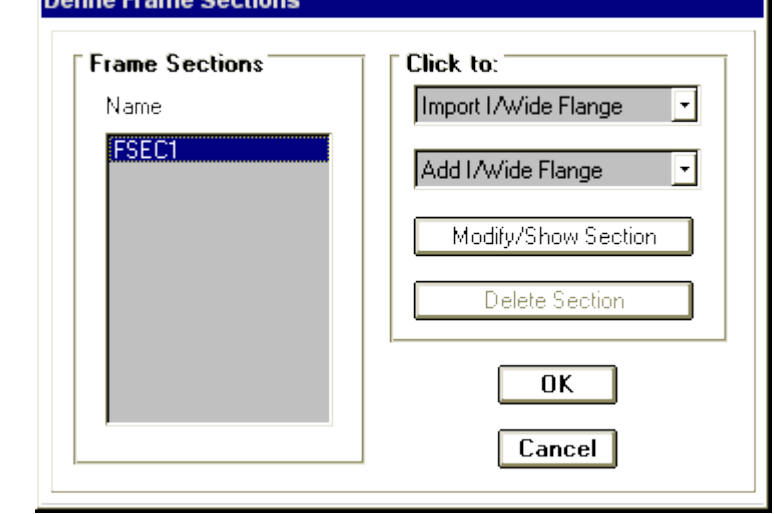

Figure 13 : Menu des caractéristiques géométriques des éléments FRAME.

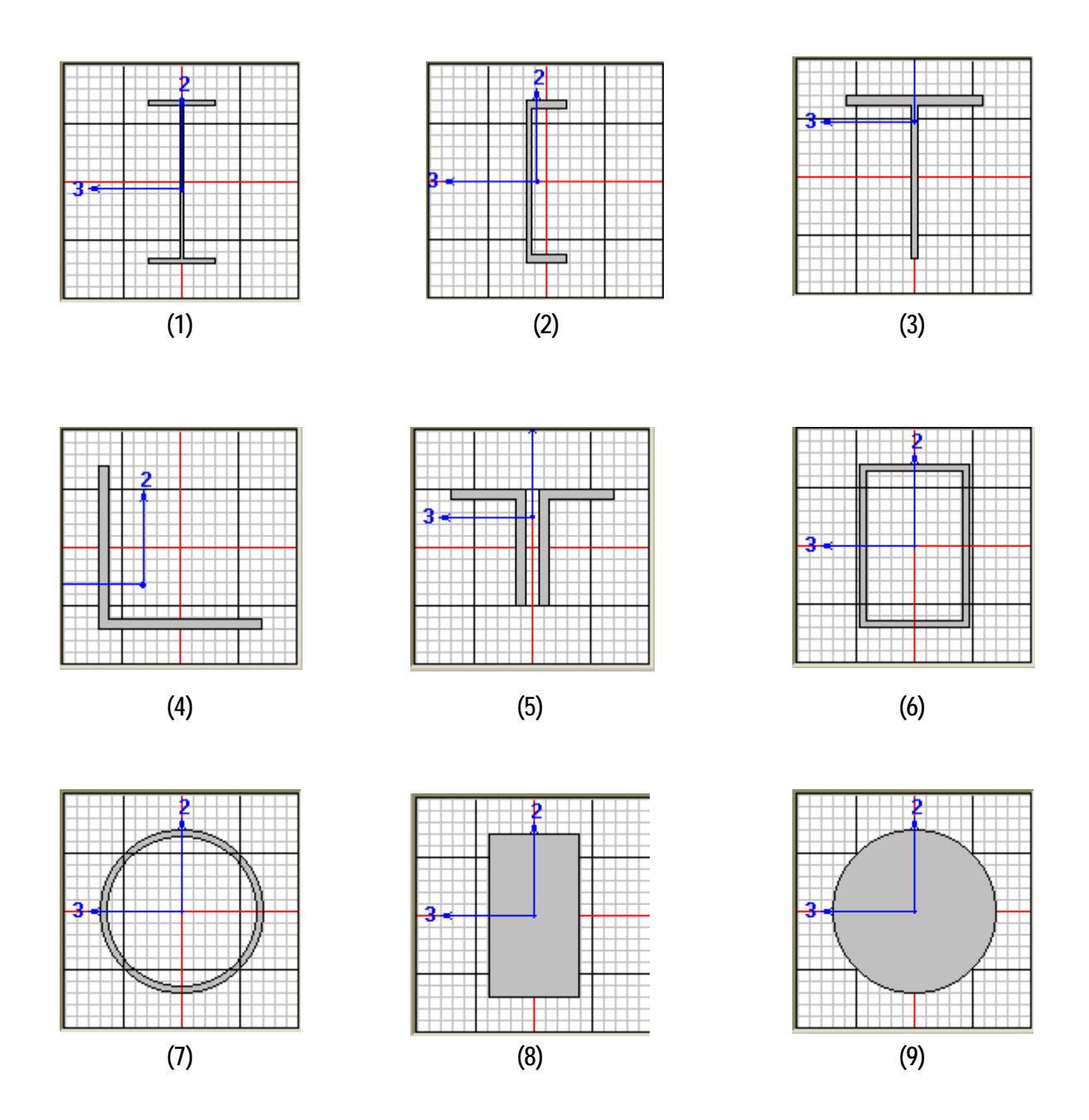

Figure 14 : Différentes sections de la base de données du SAP 2000.

# **4.3.3 SHELLS SECTIONS (Section des éléments FRAME )**

La section des éléments SHELLS est définie par l'épaisseur. On distingue plusieurs types des éléments plaques qui sont :

# **ELEMENT SHELLS**

Ils sont utilisés pour la modélisation des voiles, dalles et coques. Ce type d'élément n'équilibre que les moments d'axes tangents à leur surface et des forces perpendiculaires au plan tangent. Trois degrés de liberté sont pris en compte en chaque nœud, deux rotations dans le plan tangent, une translation perpendiculaire au plan auxquels sont associés deux moments et une force.

# **ELEMENT MEMBRANE**

L'élément membrane n'équilibre que les force tangentes à sa surface, et ne peut donc transmettre des moments fléchissants.

En pratique, ce type est utilisé pour les éléments minces.

# **ELEMENT COQUE**

C'est la superposition de l'élément plaque et membrane (assemblage des deux schémas ci-dessous).

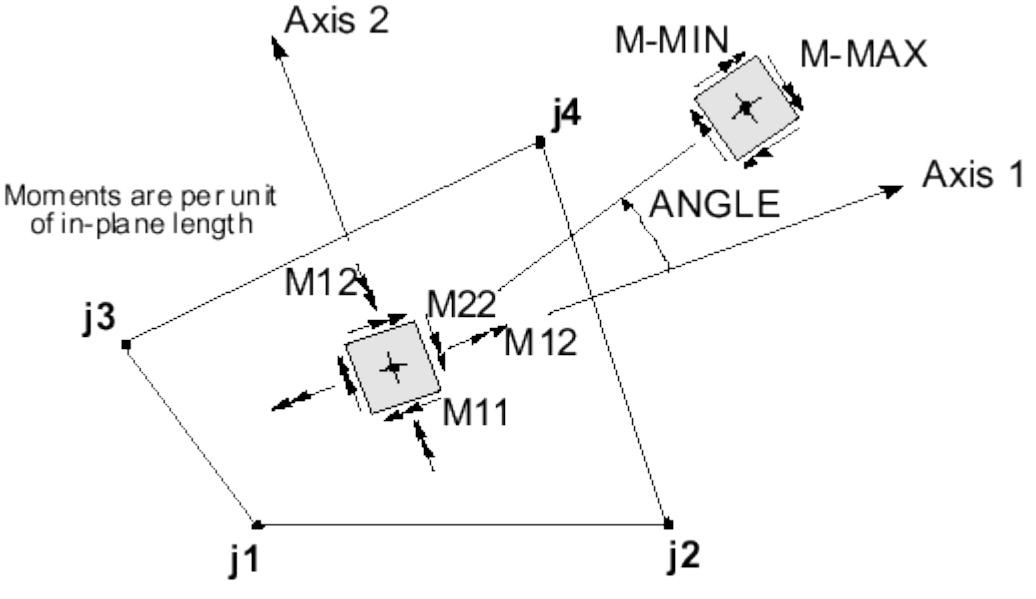

Plate Bending and Twisting Moments

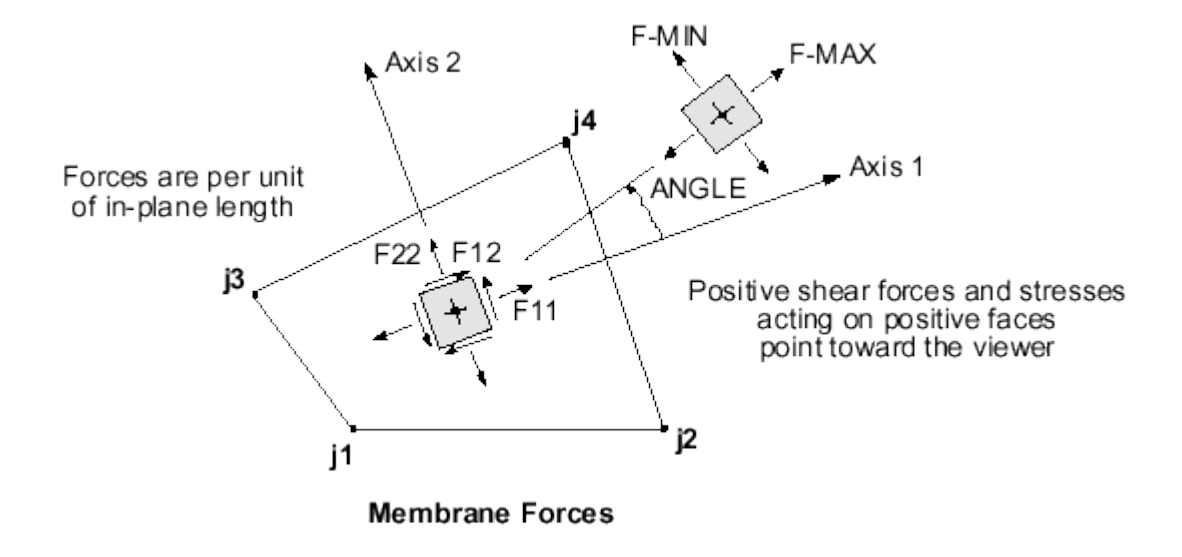

Figure 15 : Efforts résultants des éléments bi-dimensionnels.

# **4.3.4 STATIC LOAD CASES (Définition des cas de charges )**

Cette option permettre de définir plusieurs cas de charges et leurs types, telles que, on distingue les charges permanentes (DEAD), d'exploitations (LIVE), sismiques (QUAKE), du vent (WIND), de la neige (SNOW) et d'autres.

Le poids propre de la structure est prend en compte par le coefficient 01 dans les cas de charges. Ce coefficient peut être changer selon le cas. Par exemple le poids propre est annulé dans le cas de charge d'exploitation dont on remplace ce coefficient par 0.

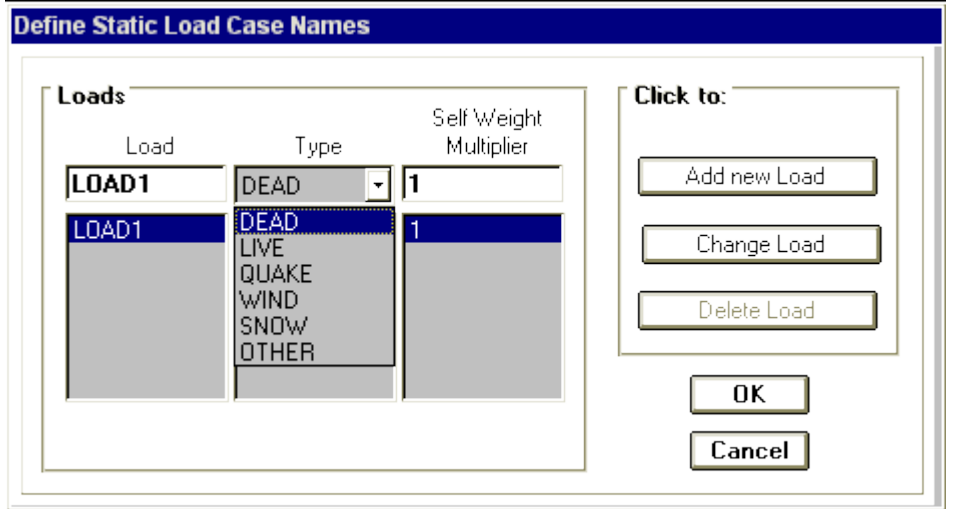

Figure 16 : Menu de spécification des cas de charges.

# **4.3.5 RESPONSE SPECTRUM FUNCTIONS (Fonction du spectre de réponse )**

Le logiciel SAP 200 contient dans sa base de données des spectres de réponse définis par le code sismique américain (Uniform Building Code) et qui sont les suivants UBC94S1, UBC94S2 et UBC94S33.

En Algérie le spectre de réponse est défini par le code parasismique RPA99. La fonction du spectre de calcul est donnée par le système d'équations suivant :

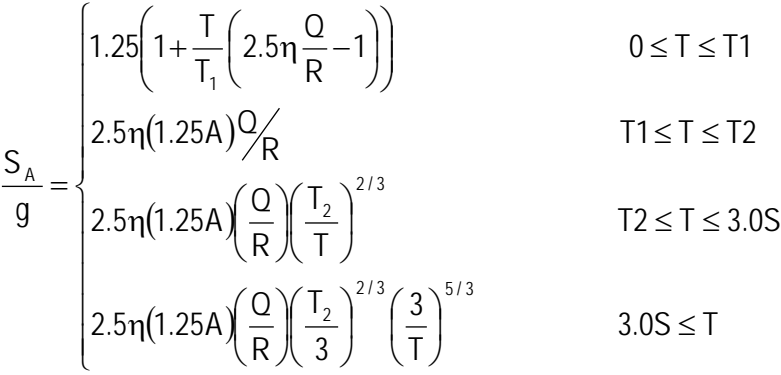

Avec :

 $T1 = 0.15s$  & T2 = 0.4s.

A : Coefficient d'accélération de zone.

R : Coefficient de comportement global de la structure.

Q : Facteur de qualité.

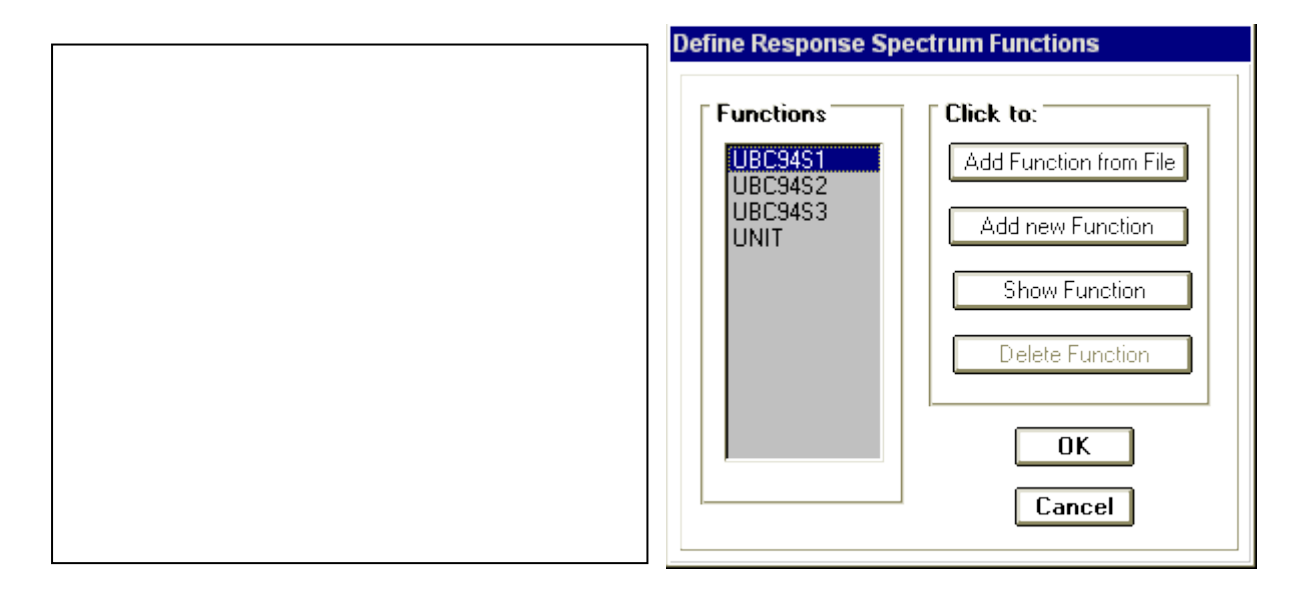

Figure 17 : Exemple du spectre de réponse donné par le RPA99.

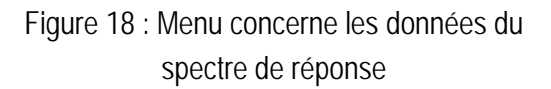

# **4.3.6 RESPONSE SPECTRUM CASES (Charge dynamique spectrale )**

Ce cas de charges permet de prendre en compte de la réponse modale de la structure sous un spectre de réponse appliqué à la base. Elle est basée sur la méthode de superposition modale qui est décrite par les étapes suivantes :

Formulation des équations de mouvement couplées par le calcul de la matrice de masse, de rigidité et d'amortissement.

$$
[M]\left\{\ddot{x}\right\} + [C]\left\{\dot{x}\right\} + [K]\left\{\dot{x}\right\} = [p(t).]
$$

Calcul des fréquences propres et modes propres.

$$
([\mathsf{M}] - \omega^2[\mathsf{K}][\mathsf{A}] = 0.
$$

Calcul de la matrice de masse et de chargement généralisé.

$$
mr = [\phi r]^T [M][\phi r]
$$

$$
pr = [\phi r]^T {\phi^t}
$$

Détermination des l'équations de mouvement découplés.

$$
\overline{y}_r = 2\xi_r \omega_r \dot{y}_r + \omega_r^2 y_r = \frac{p_r}{m_r}
$$

Calcul de la réponse modale.

$$
[x] = \sum\nolimits_{i=1}^N [\varphi_r] \bigvee_r
$$

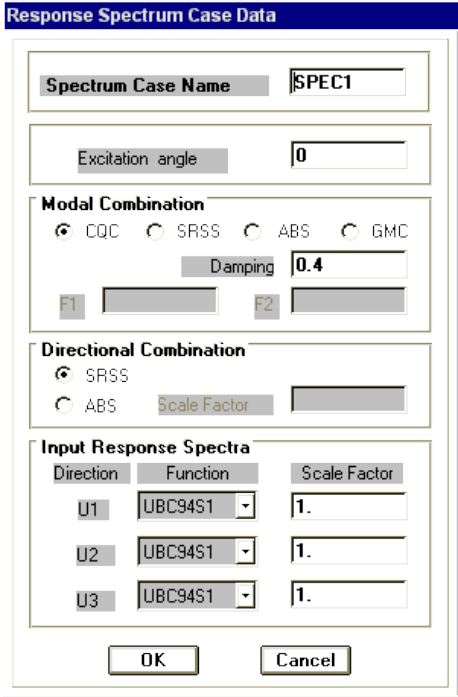

Figure 19 : Menu concerne la charge dynamique spectrale

# **4.3.7 LOAD COMBINATIONS (Combinaisons de charges )**

Cette instruction permettre d'introduire les combinaisons de charges en multipliant chaque cas de charge par leur coefficient de majoration donnés par les règlements de calcul.

Ces combinaisons peuvent être spécifier pour le calcul de conception du béton armé et charpente métallique selon les codes américains en activant l'option USE FOR CONCRETE (STEEL) DESIGN.

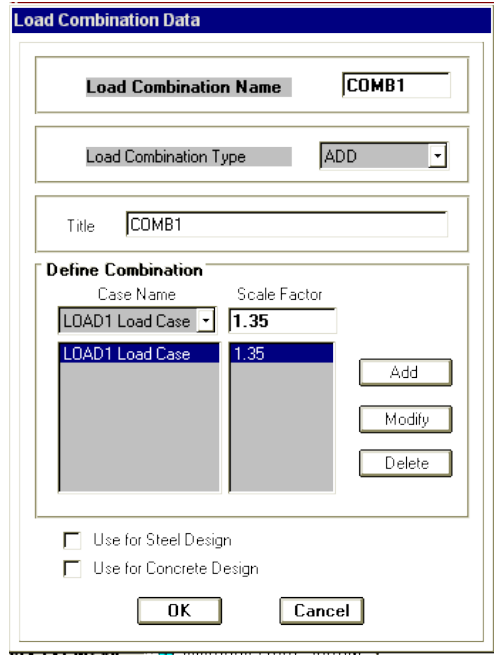

Figure 20 : Menu concerne la saisie des combinaisons de charges.

# **4.4 MENU « ASSING »**

Les instructions de ce menu permettent de définie les conditions d'appuis, les valeurs de chaque cas de charge, etc.

# **4.4.1 JOINTS (Nœuds)**

# **4.4.1.1 RESTRAINTS (Conditions aux appuis)**

Les supports peuvent être spécifiés comme articulés, comme encastrés, ou comme encastrés avec certaines relaxations. Le support articulé est considéré être libéré en rotation, et bloqué en translation. SAP2000 permet aussi de spécifier des constantes de ressort, en translation ou rotation, ce qui permet la définition des appuis élastiques.

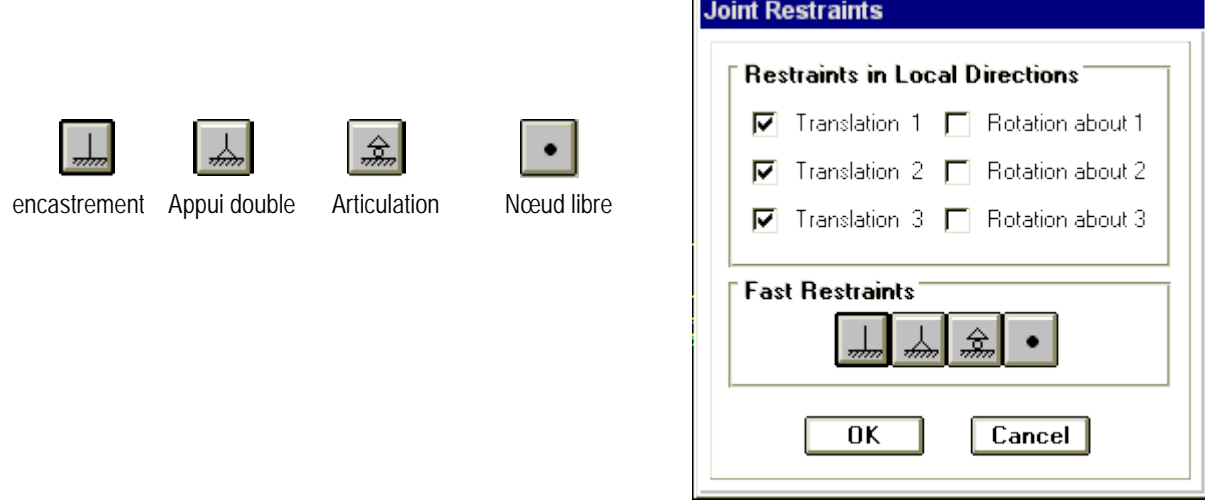

Figure 21 : Différents types de supports.

L'utilisateur de programme doit spécifier en un certain nombre de nœud les modes de fixation de la structure avec le milieu extérieur (support), ainsi entre ces éléments.

En générale la liaison de deux éléments dans un nœud peut être une articulation, un encastrement ou blocage de quelques degrés de libertés.

En SAP 2000, tous les nœuds sont reconnaître des nœuds rigides par défaut.

## **4.4.1.2 SPRINGS (Appuis élastiques)**

Cette option nous permettre la modélisation des appuis élastiques en spécifiant la rigidité du nœud ''K''. Ces nœuds sont considérés appuyés sur des ressorts de rigidité ''K (KN/m)'' dans le sens de translation et de rotation.

Par exemple, la modélisation le sol, le Néoprène, etc.

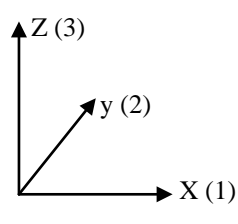

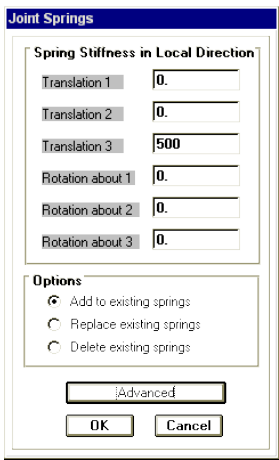

Figure 22 : Menu concerne la saisie des rigidités des appuis élastiques.

# **4.4.1.3 MASSES (Masse)**

Les masses utilisées dans le calcul dynamique de structure sont calculées et répartissent sur les nœuds.

Essentiellement, l'option est utilisée pour répartie la masse des planchers sur les nœuds.

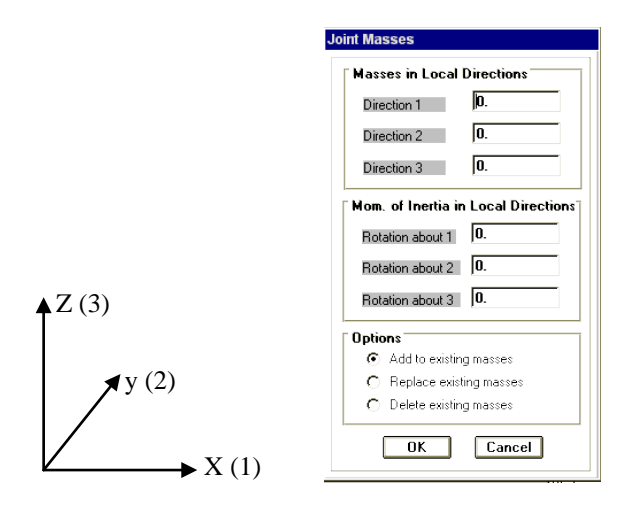

Figure 23 : Menu concerne la saisie des rigidités des appuis élastiques.

# **4.4.2 FRAME**

# **4.4.2.1 SECTIONS**

Après la définition de tout types des sections à utiliser dans la structure, cette instruction consiste à spécifier le type de section pour chaque élément de la structure.

Par exemple, les poteaux sont de type FSEC1, les poutres sont de type FSEC2, etc.

# **4.4.2.2 PRESTRESS**

Les barres d'une structure peuvent être soumises à une charge de précontrainte, ce qui peut modifier la répartition des charges dans la structure. La charge de la précontrainte peut être centrée ou excentrée par rapport à l'axe moyen de la barre. Les positions du câble sont spécifiées aux extrémités de la barre et à mi-travée. Les effets de la contrainte peuvent être transmis aux barres voisines (réactions) ou supposés que la précontrainte est déjà réalisée et n'entraîne donc pas de réactions dans la structure.

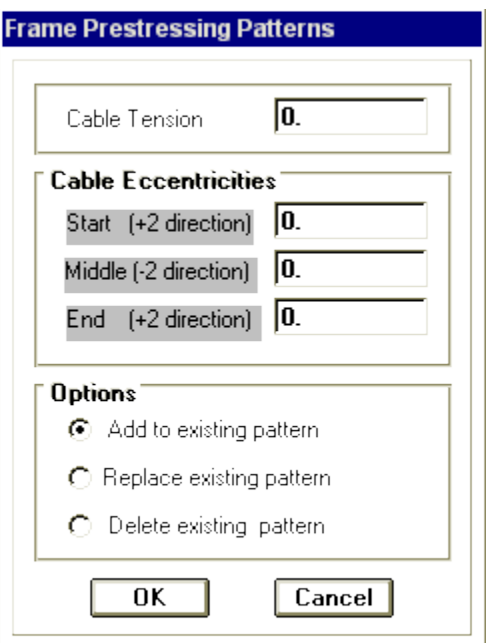

Figure 24 : Menu concerne la saisie des données de précontrainte.

# **4.4.2.3 RELEASE (Libération des extrémités des éléments)**

Cette instruction permettre de libérer quelque degré de liberté des nœuds pour éliminer les efforts dans un sens donné.

Par exemple, une barre du système en treillis ne permettre que l'effort normal et l'effort tranchant, donc en doit libéré la rotation des nœuds pour éliminer les moments.

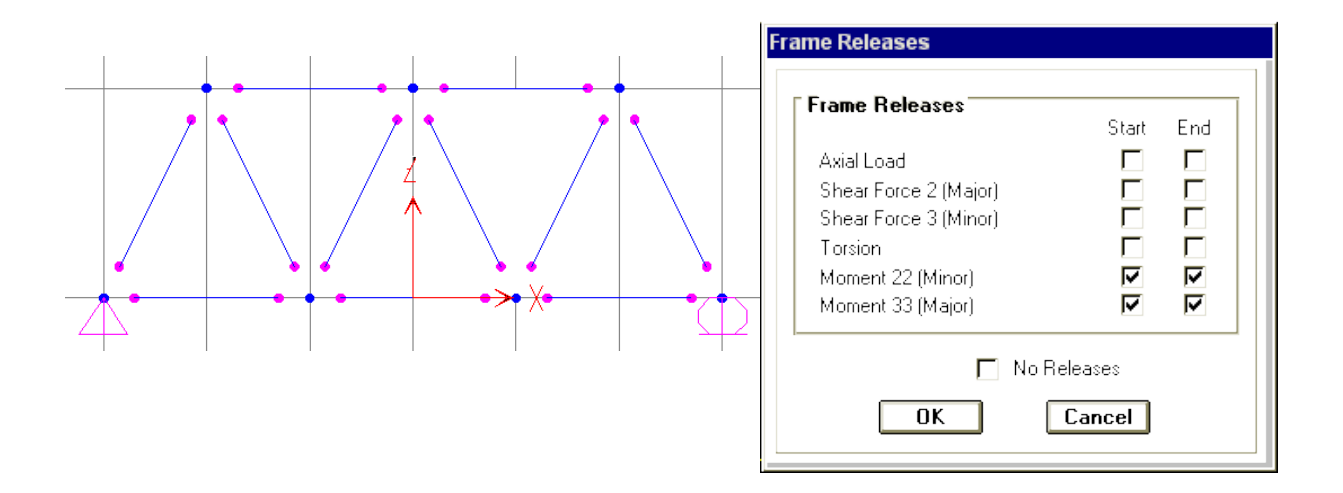

Figure 25 : Menu concerne l'instruction RELEASE.

# **4.4.3 SHELLS (Eléments plaques)**

# **SECTIONS**

Après la définition de tout types des sections à utiliser dans la structure (menu DEFINE), cette instruction consiste à spécifier le type de section pour chaque élément plaque de la structure.

# **4.4.4 JOINT STATIC LOADS (Forces ou déplacements appliquées aux nœuds)**

La spécification des charges consiste à traduire la nature des charges permanentes, de service ou accidentelles en un ensemble de forces, moments, déplacements ou accélérations appliqués aux nœuds des éléments. Le programme contient des outils de génération des charges qui permettent de définir sans calculs au préalable des charges telles que les différents cas de charges linéaires et surfaciques réparties, poids propre, les charges thermiques, de précontrainte, et doté aussi de générateurs de charges mobiles, du vent et sismiques.

Les charges peuvent être deux types : charges ponctuelle ou charges réparties. Les charges ponctuelles ou charges nodales sont les charges que l'utilisateur introduit explicitement sur certains nœuds du maillage, ces dernières peuvent être appliquées sous forme des forces nodales, des déplacements ou rotations des nœuds (figure 26).

Les charges, forces ou moments, peuvent être appliquées à n'importe quel nœud de la structure. Ces charges agissent dans les directions du système global de cordonnées. Plusieurs charges peuvent être appliquées à chaque nœud, auquel cas les charges sont additionnées à ce point.

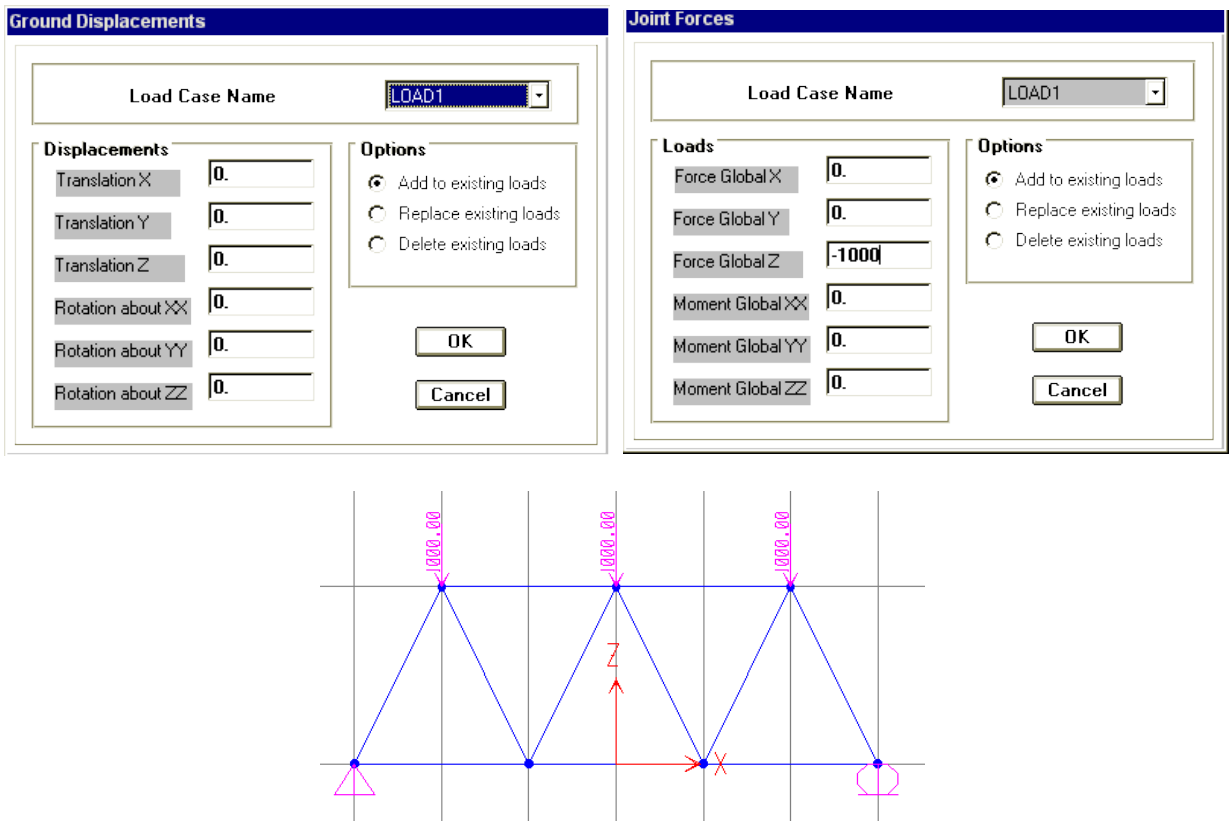

Figure 26 : Exemple de charges aux nœuds.

# **4.4.5 FRAME STATIC LOADS (Charges appliquées sur les éléments FRAME)**

Les charges appliquées sur les éléments FRAME peuvent être sous plusieurs formes dont on site :

- Charges uniformément réparties.
- Charges trapézoïdales.
- Charges ponctuelles.
- Charges de température.

Les charges (forces ou moments) sont orientées selon les axes globaux de la structure. Ces dernières sont spécifiées par leurs directions du chargement, points d'application pour les charges ponctuelles et trapézoïdales et ses valeurs.

Le programme calcule la contrainte axiale (allongement ou raccourcissement) due à la différence de température, en introduisant la différence de température (T°<sub>max</sub> et T°<sub>min</sub>).

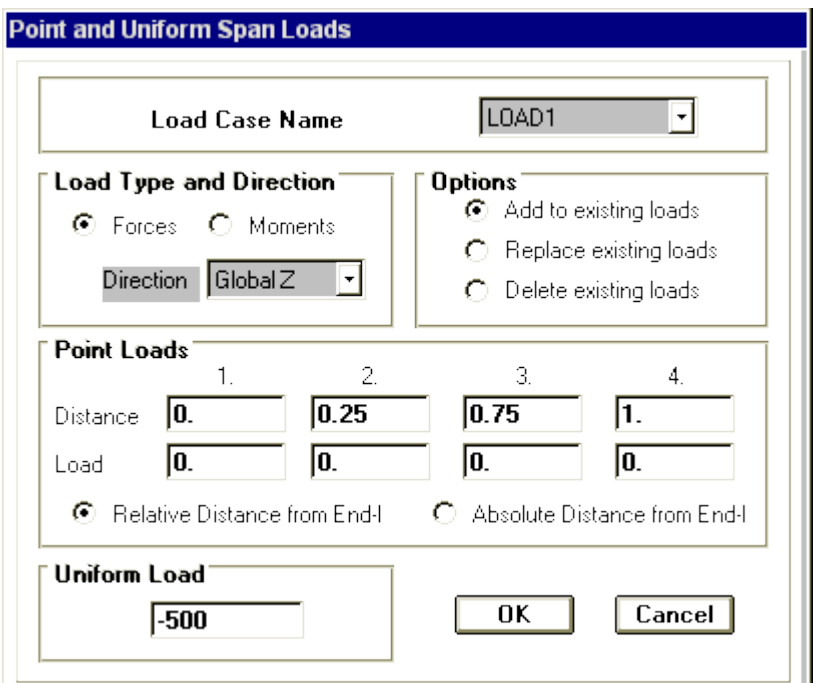

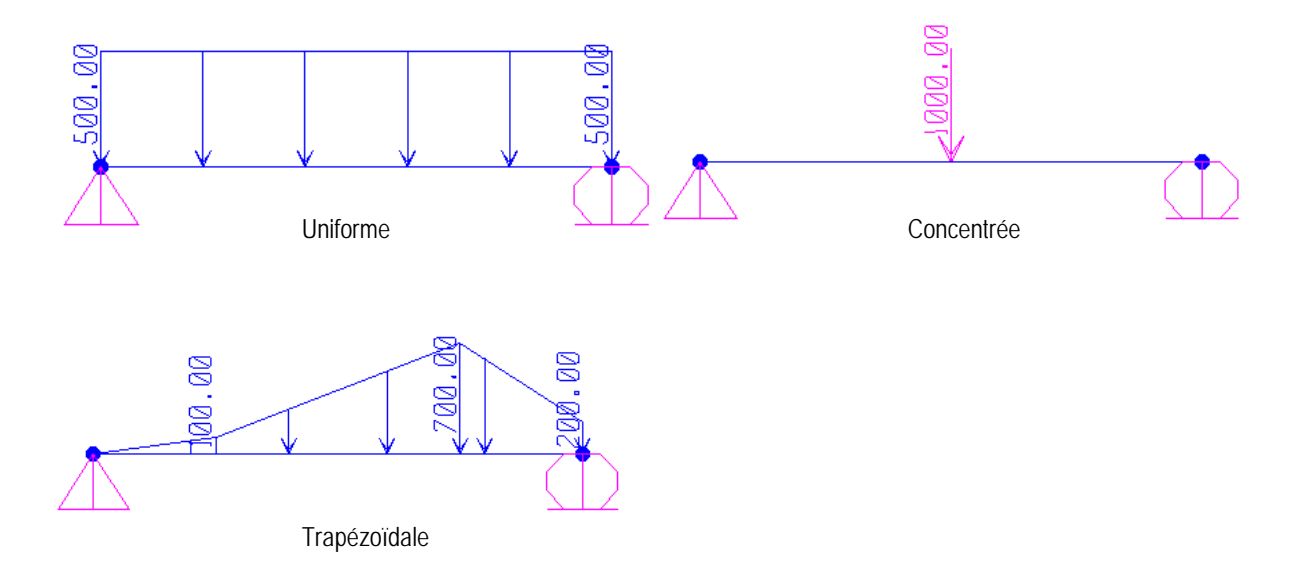

Figure 27 : Exemples de charges sur éléments FRAME.

# **4.4.6 SHELLE STATIC LOADS (Charges surfacique)**

SAP 2000 permet de spécifier les charges surfaciques sur les éléments bidimensionnels**.** Le programme fourni pour cette charge d'être uniformément répartie par m² selon les axes locaux ou globaux.

La charge thermique peut être spécifier comme un gradient de températures entre les conditions de montage et les conditions de service, ce qui entraîne un allongement ou un raccourcissement de la barre.

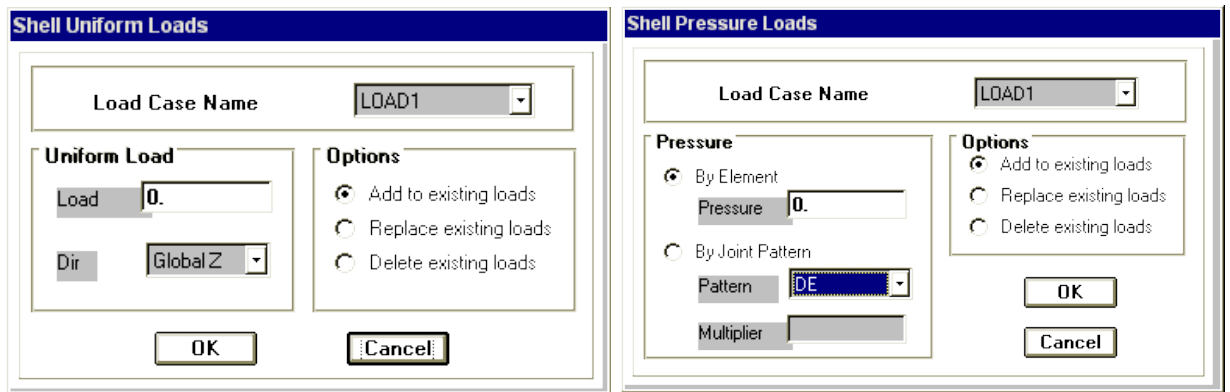

Figure 28 : Menu concerne la spécification des charges surfaciques.

# **4.4.7 JOINT PATTERNS (Distribution des charges quelconques aux nœuds)**

Cette option permettre la transmission automatique de la résultante des charges linéaires ou surfaciques aux nœuds. Ces charges sont définies par l'équation suivante :

 $Ax + By + Cz + D$ 

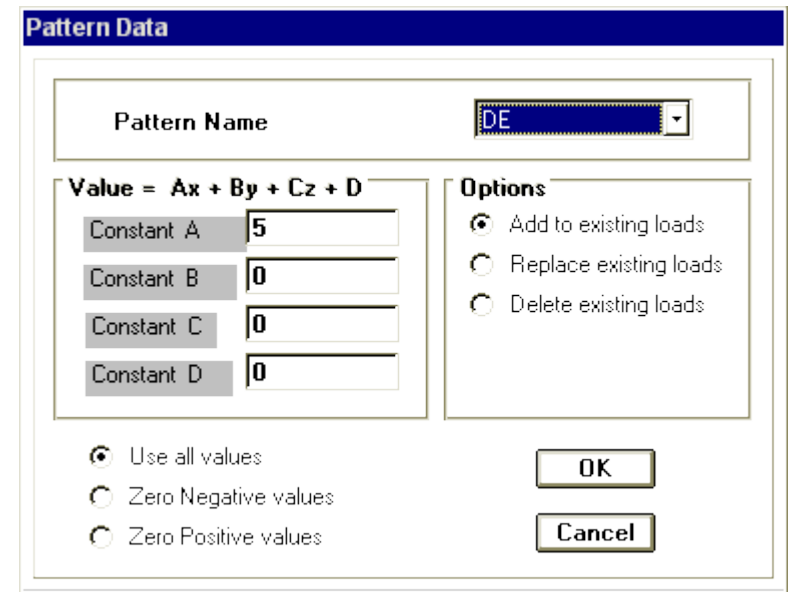

Figure 29 : Menu concerne la commande JOINT PATTENS.

# **4.5 MENU « ANALYZE »**

# **ANALYSE STATIQUE LINEAIRE**

Un calcul statique linéaire permet de déterminer le champ de déplacement, les récréations aux appuis, les efforts internes aux nœuds et le champ de contraintes qui existent dans une structure soumise à divers chargements statiques plusieurs hypothèses sont faites implicitement :

- **-** Comportement élastique linéaire des matériaux.
- **-** Petites déformations.
	- **-** Petites rotations.

L'analyse statique linéaire est basée sur la méthode des déplacements qui consiste à satisfaire les forces d'équilibre et les comptabilités des déplacements de chaque nœud du modèle de la structure. Afin de réaliser l'analyse complète de la structure, la matrice de rigidité est obtenue par la superposition des contributions des différentes rigidités des barres et des éléments constituant la structure. Le vecteur force et composé des charges externes réparties aux nœuds de la structure. Le système d'équation à plusieurs inconnues (déplacement) ainsi obtenu est résolu en utilisant la méthode de décomposition de Cholesky qui est bien adapté pour ce type de problèmes.

# **ANALYSE P-DELTA**

L'analyse P-Delta, également connue sous le nom d'analyse au second ordre, permet de prendre en compte les effets des chargements axiaux sur le comportement en flexion des éléments. SAP 2000 utilise un algorithme de calcul simple et efficace basé sur la réformation du vecteur force en fonction des déformations subit par la structure en gardant la matrice de rigidité constante. Les étapes de calcul se résume en ce qui suit :

- **-** Calcul des déformations sous le cas de charge initial.
- **-** Calcul des charges secondaires dus aux déplacements des nœuds associés aux efforts normaux. Ces nivaux vecteurs de charges sont ajoutés aux vecteurs de charges initiales.
- **-** Calcul des déformations et des déformations et des efforts avec la même matrice de rigidité sous l'effet du vecteur force corrigé.

Cette méthode est particulièrement utile pour la considération des effets de la gravité sur la rigidité latérale des structures, comme exigé par certains codes.

# **ANALYSE STATIQUE NONLINEAIRE**

SAP 2000 offre aussi la possibilité d'un calcul non-linéaire en tenant compte de la nonlinéairité géométrique. L'algorithme de cette analyse est basé sur la correction géométrique de la matrice de rigidité et du vecteur des charges en même temps.

Ce type d'analyse est généralement adapté aux structures susceptibles de se déformer d'une manière appréciable sous l'effet des charges qui leurs sont appliqués.

Les étapes de calcul sont les suivants :

- **-** Les déplacements du aux charges appliquées sont calculés.
- **-** Des corrections basées sur la géométrie déformée sont alors apportées aux matrices de rigidité des éléments et une nouvelle matrice globale est reconstruite.
- Les vecteurs de charges sont révisés pour inclure les effets secondaires de ces déplacements.
- **-** Le nouveau système d'équation est résolu pour donner de nouveaux déplacements.
- **-** Les efforts sur les éléments et les réactions d'appuis sont alors calculées à partir de ces nouveaux déplacements.
- **-** L'algorithme étant itératif, l'utilisateur peut spécifier le nombre d'itérations requis sachant que le temps d'exécution augmente avec le nombre d'itérations.

# **ANALYSE DYNAMIQUE**

L'analyse dynamique disponible dans SAP 2000 comporte l'analyse modale, l'analyse spectrale et l'analyse temporelle.

# **ANALYSE MODALE**

L'analyse modale permet de déterminer les modes et fréquences propres des structures.

Puisqu'il n'existe aucune force extérieure, les fréquences naturelles et les modes propres sont directement fonction de la rigidité et de la distribution des masses de la structures. Par conséquent, le résultat du calcul des fréquences et des modes propres peut varier considérablement en fonction de la modélisation des masses.

# **ANALYSE SPECTRALE**

L'analyse spectrale permet de calculer la réponse sismique d'une structure en utilisant un spectre de réponse. Les réponses modales sont combinées en utilisant la méthode de la combinaison quadratique complète CQC (Complète Quadratic Combination) ou SRSS. Les résultats de l'analyse spectrale peuvent être combinés avec les résultats de l'analyse statique pour le dimensionnement de la structure. Pour prendre en compte la réversibilité des charges sismiques, les combinaisons de charges peuvent être créées en incluant les contributions du calcul sismique avec le signe -/+.

# **ANALYSE DYNAMIQUE TEMPORELLE**

Pour des cas d'analyse où une étude dynamique temporelle déterministe est exigée, SAP 2000 offre la possibilité de calcul de la réponse d'une structure sous l'effet d'un chargement dynamique quelconque appliqué au nœud ou d'un mouvement du sol (à la base). Le calcul est basé sur la méthode de la superposition modale, qui donne la réponse de la structure.

La procédure consiste d'abord à calculer les modes et fréquences propres du système pour calculer la matrice de masse généralisée et le vecteur de chargement généralisé qui serviront par la suite pour le découplage des équations différentielles du mouvement. La réponse modale au chargement imposé est calculée par la méthode d'intégration numérique en utilisant l'algorithme de Wilson-θ avec un pas de temps constant choisi par l'utilisateur de l'ordre de 0.1T (T étant la période du mode le plus élevé à inclure dans la réponse). Enfin la réponse est exprimée en fonction des coordonnées géométriques, des efforts dans les éléments et des réactions d'appuis.

# **OPTIONS DE L'ANALYSE DONNEES PAR SAP 2000**

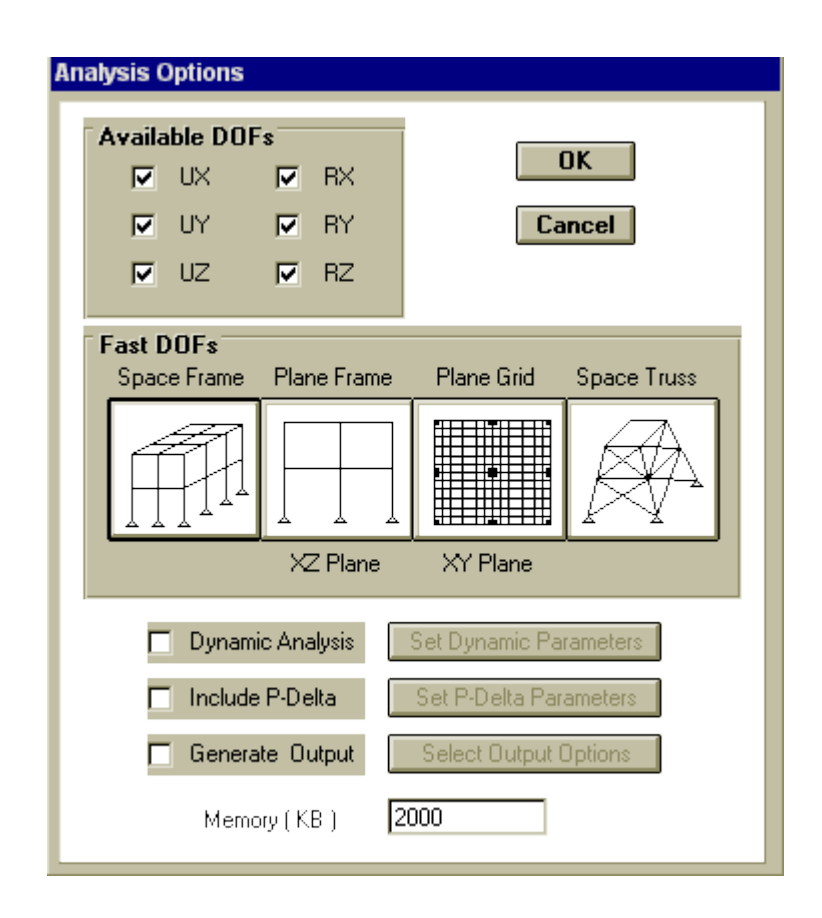

Figure 30 : Menu dans lequel la spécification des options de l'analyse.

Pour l'analyse dynamique, on doit spécifier le nombre de mode à utiliser dans le calcul d'une manière on doit avoir une participation massique supérieure à 90%.

Ce qui concerne l'analyse P-DELTA, on doit spécifier le nombre d'itérations et la tolérance effectuée dans le calcul des efforts et déplacements.

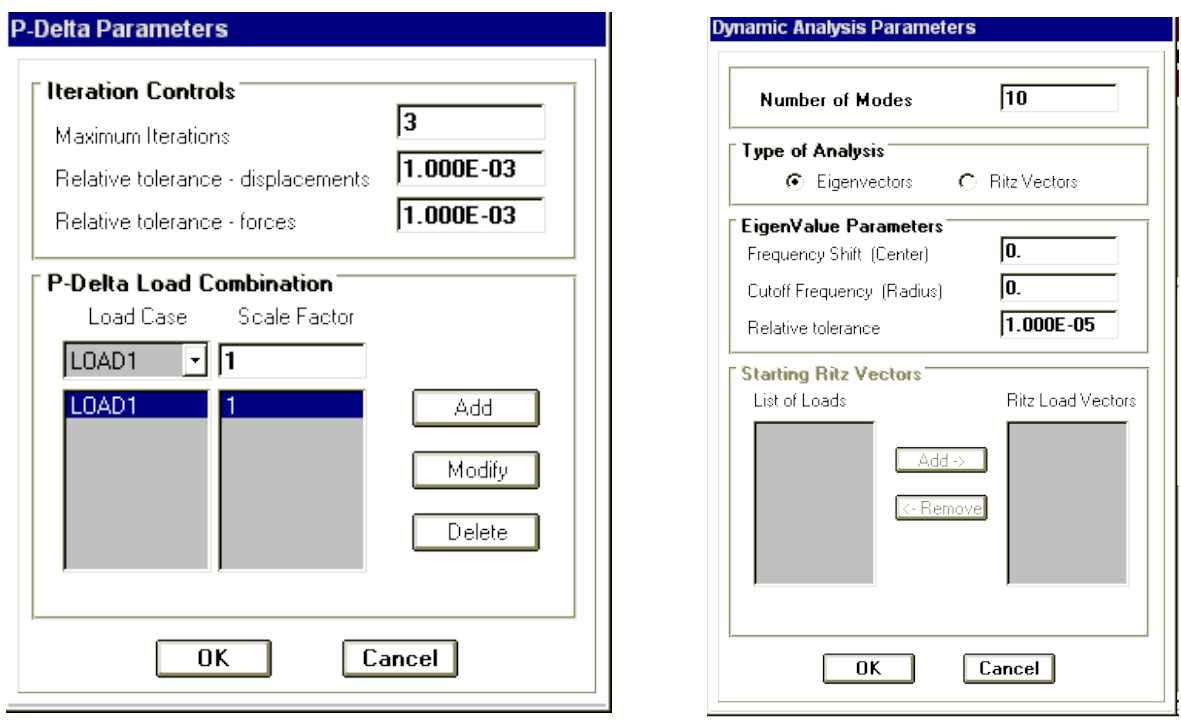

Figure 31 : Menu concerne les données à spécifier pour l'analyse P-DELTA et dynamiques.

# **4.6 MENU « DISPLAY »**

Le SAP 2000 facilite considérablement l'interprétation des résultats, en offrant notamment la possibilité de visualiser :

# **4.6.1 SHOW LOADS (Visualisation graphique des forces)**

Cette instruction permette la visualisation graphique des charges et ces valeurs.

# **4.6.2 SHOW INPUT TABLES (Visualisation numérique de l'INPUT)**

L'instruction SHOW INPUT TABLES, permette la visualisation numérique des charges et les coordonnées géométriques des différents éléments de la structure.

| <b>JOINT DATA</b> |              |              |            |                   |                |  |
|-------------------|--------------|--------------|------------|-------------------|----------------|--|
| File              |              |              |            |                   |                |  |
| <b>JOINT</b>      | GLOBAL-X     | $GLOBAL-Y$   | $GLOBAL-Z$ |                   |                |  |
|                   | $-432.00000$ | $-288.00000$ | 0.00000    |                   |                |  |
| 2                 | $-432.00000$ | $-288.00000$ | 144.00000  | n<br>0.           | 0 <sub>0</sub> |  |
| 3                 | $-432.00000$ | $-288.00000$ | 288.00000  | 0<br>$\mathbf{0}$ | 0 <sub>0</sub> |  |
| 4                 | $-432.00000$ | 0.00000      | 0.00000    | 1110              |                |  |
| 5                 | $-432.00000$ | 0.00000      | 144.00000  | 0                 |                |  |
|                   |              |              |            |                   |                |  |

Figure 32 : Exemple de l'INPUT TABLES.

# **4.6.3 SHOW DEFORMED SHAPE (Visualisation de la déformée du système)**

Les déformations sous n'importe quel cas de charge peuvent être tracer et les valeurs des déformations aux niveaux des nœuds ou en travées peuvent être affichées ou imprimées.

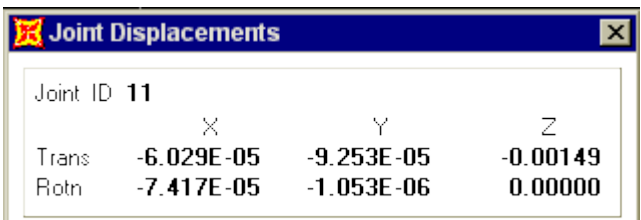

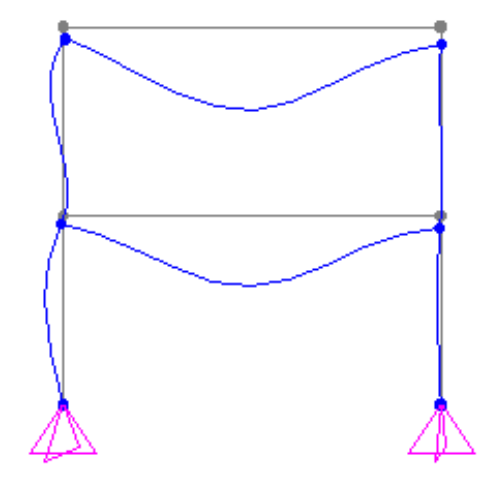

Figure 33 : Tracé de la déformée.

# **4.6.4 SHOW MODE SHAPE (Visualisation des modes de vibration)**

Les déformées des modes propres peuvent être illustrées et animées pour une meilleure appréciation et contrôle des modes des structures en espace.

De nombreuses fonctions et commandes permettent la mise à l'échelle de l'image, fragmentation, zoom, l'indexation numérique, etc. Ainsi que, un fichier vidéo (.AVI) peut être crée qui contient l'animation de la déformée modale.

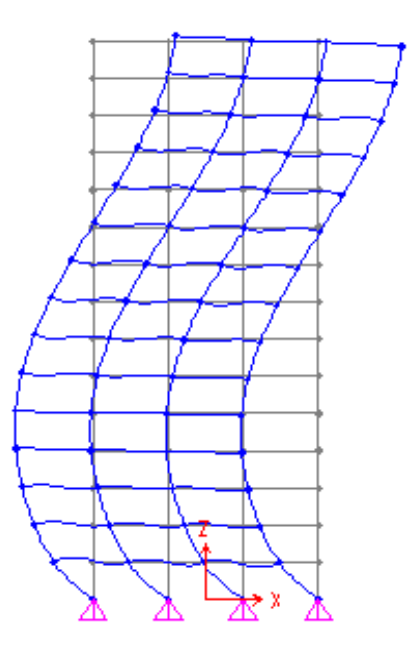

Figure 34 : Tracé de la déformée modale.

#### **4.6.5 SHOW ELEMENT FORCES / STRESSES (Visualisation des forces et contraintes)** F

Les diagrammes des efforts tranchants, des efforts normaux ou des moments fléchissants peuvent être tracés pour la structure entière ou par élément. Les champs ou contours des contraintes peuvent être visualiser pour les éléments planes ou volumiques.

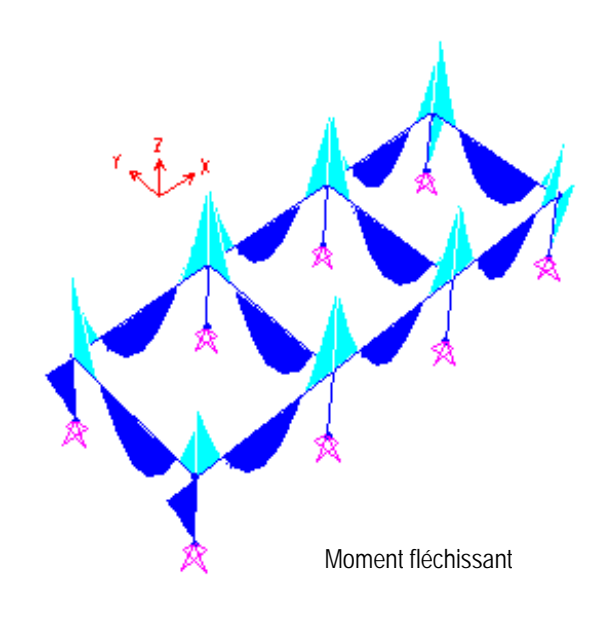

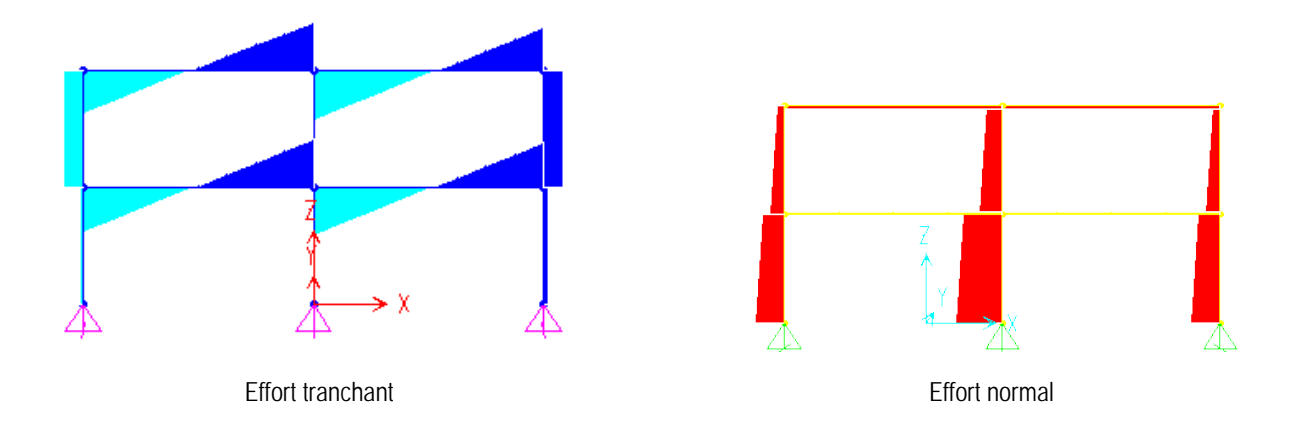

Figure 35 : Diagrammes des sollicitations.

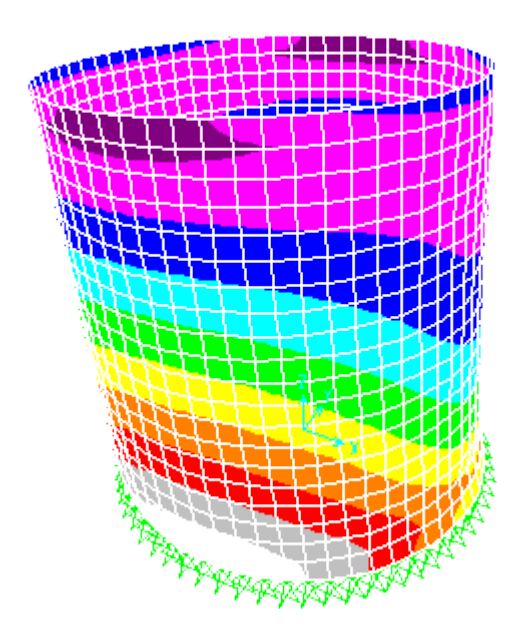

Figure 36 : Contours des sollicitations et de contraintes.

# **HANGAR METALLIQUE AVEC PONT ROULANT**

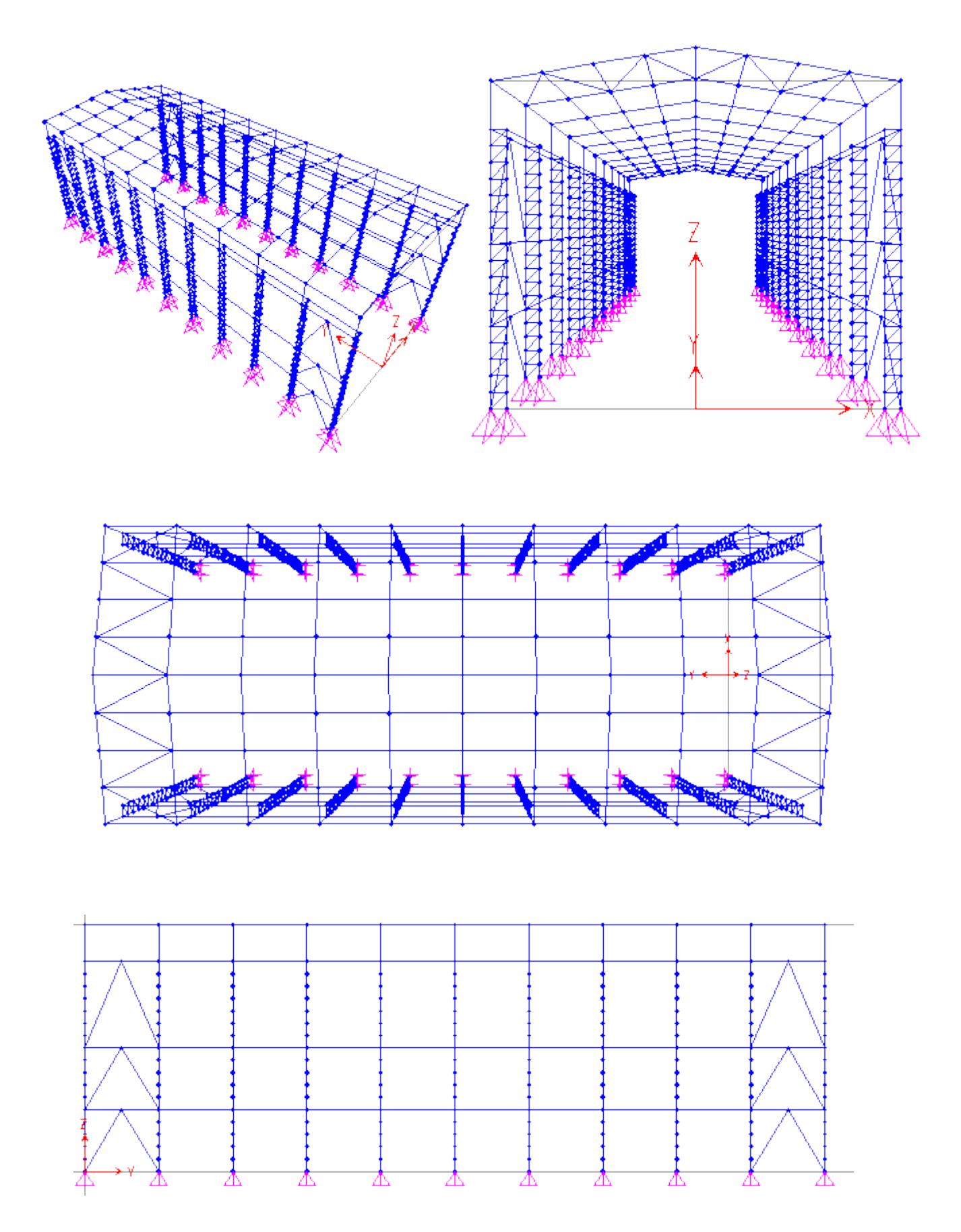

 $\overline{h}$ 

 $\overline{20}$ 

 $55$ 

 $\sqrt{a}$ 

 $\boxed{\text{Cancel}}$ 

Number of Stories

Number of Bays

Story Height

Rav Width

-<br>IV Restrain

 $\nabla$  Gridines

# **ETAPES DE MODELISATION**

• Model d'un portique simple à partir de la bibliothèque du logiciel (25m de largeur et 20m de hauteur).

• Subdiviser l'élément supérieur en deux en utilisant l'option DEVIDE FRAME.

• Déplacement du nœud intermédiaire suivant l'axe Z de 2m par la commande MOVE.

• Subdivision des poteaux en 20 éléments identiques (1.m chacun)

• Subdivision des traverses en trois travées pour créer des nœuds pour la<br>réalisation des contreventements des contreventements horizontaux.

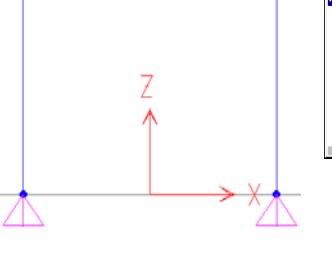

Ż

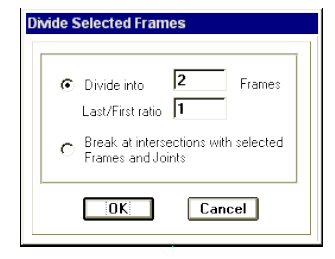

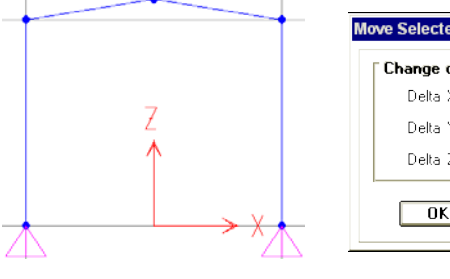

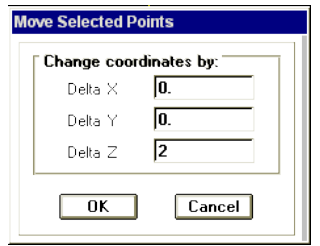

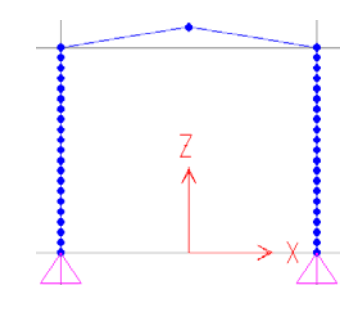

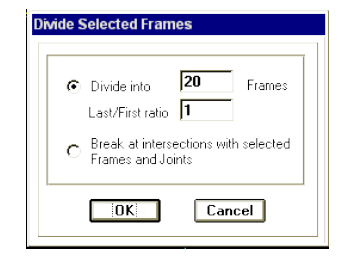

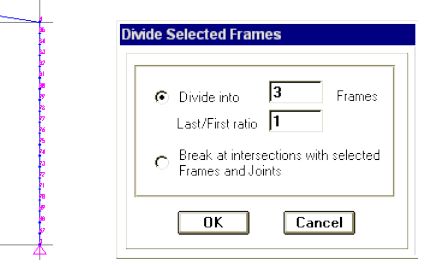

Replicate • Génération des poteaux par une Radial Mirror Linea distance de 1.m (entre axe du poteau **Distanc** composé).  $\begin{array}{|c|c|} \hline \hline \end{array}$  $\times$  |  $\sqrt{1}$  $Cancel$  $\gamma = 0.$  $Z = \overline{\mathbf{0}}$ . Number<sub>1</sub> • Modélisation des treillis du poteau Linear Radia Mirro **NANDAN MARKETING** composé (génération de 17 éléments .<br>Distance  $\boxed{0K}$ mmmm  $\times$  0 selon l'axe Z à partir d'un élément de  $Cancel$  $\gamma$  0. base dessiné par la souris).  $z \mid \overline{1}$ Number 17 • Génération des portiques Linear **Badia** Mine **KNAMANANANANANAN** similaires selon l'axe Y(10 portiques **MANANANANAN RAMANA RAMANA RAMANA PER** Distanc <u>approprent</u>  $\boxed{0K}$  $\times$  0. avec un entre axe de 6m).  $Cancel$  $Y$  6  $Z \mid 0$ 

• L'ajout des éléments // à l'axe Y, tq, les poutres de roulements et les contreventements, ainsi que les autres éléments, est fait seulement sur une travée. Ensuite, la génération de ces éléments est établie selon le cas.

Pour ce fait, activer l'option SET LIMIT et sélectionner deux portiques de rive.

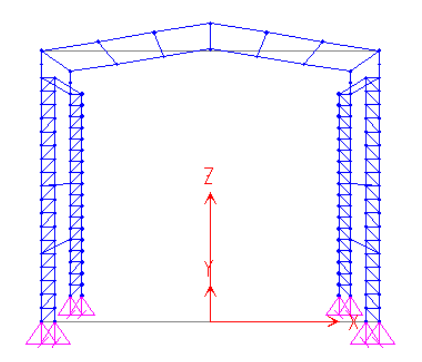

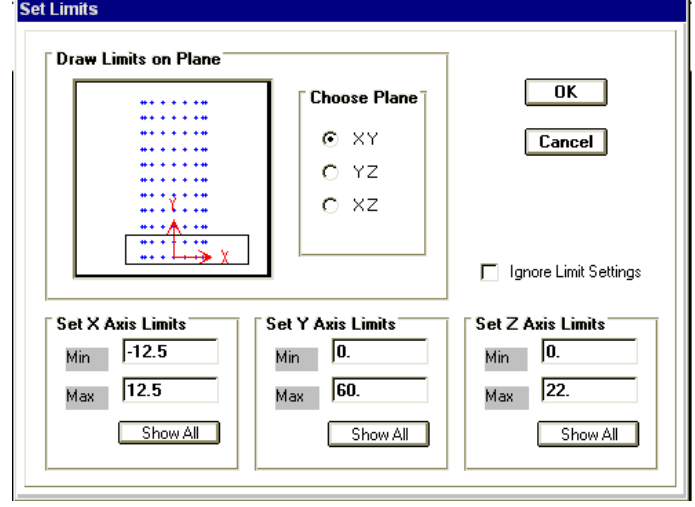

Number 10

• Génération des nouveaux éléments pour les autres portiques en spécifiant le nombre et le pas de génération.

(pas de 6m avec un nombre de 9)

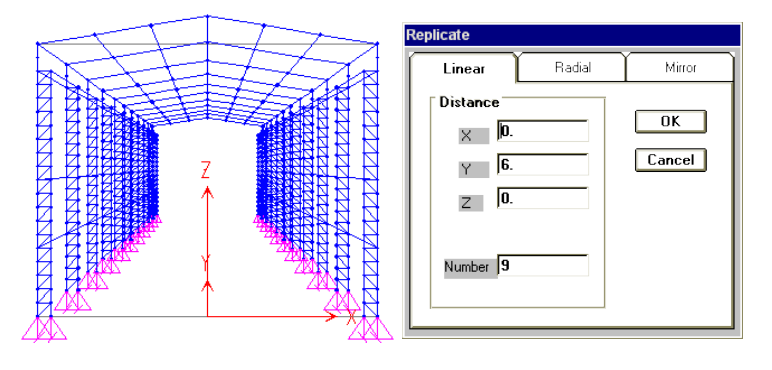

• Modélisation des contreventements verticaux et horizontaux en ajoutant des éléments FRAME par la souris seulement pour une travée, ensuite on fait la génération de ces derniers. Mais premièrement il faut subdiviser les poutres en deux pour connecter les nœuds de contreventement aux poutres.

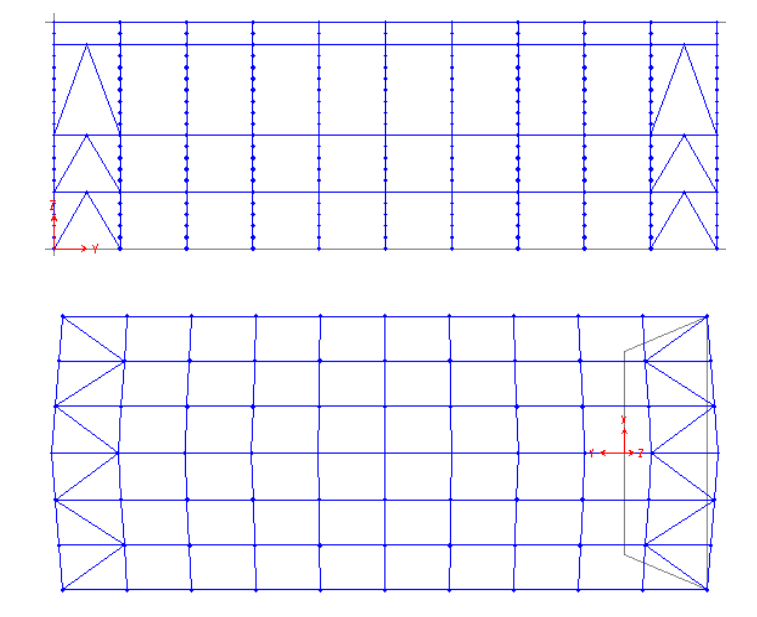

• Définition des groupes

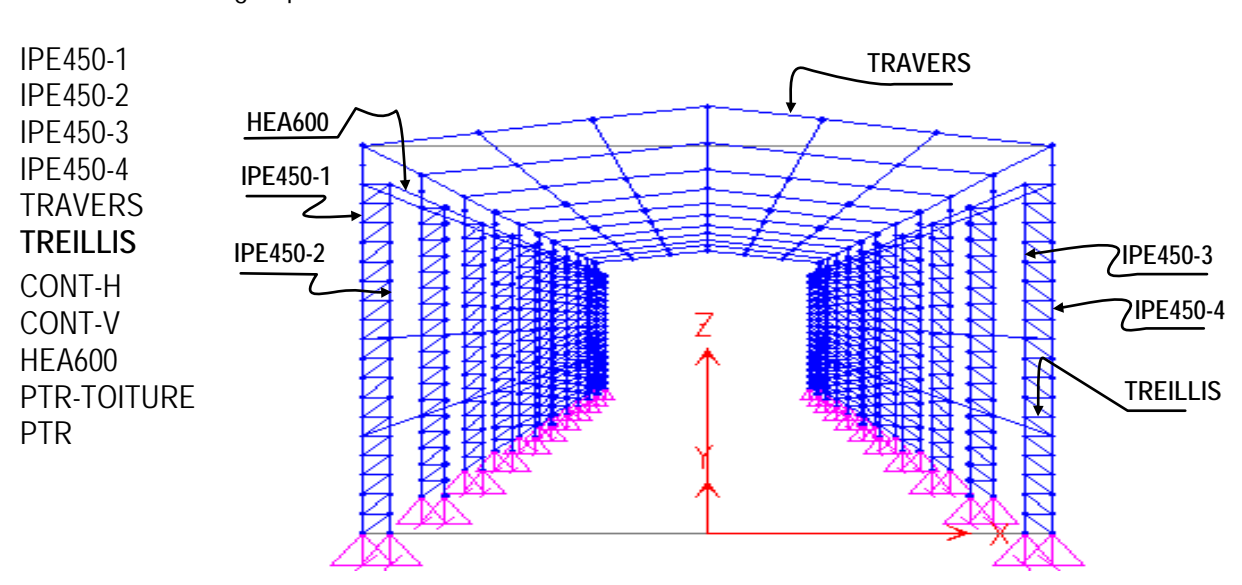

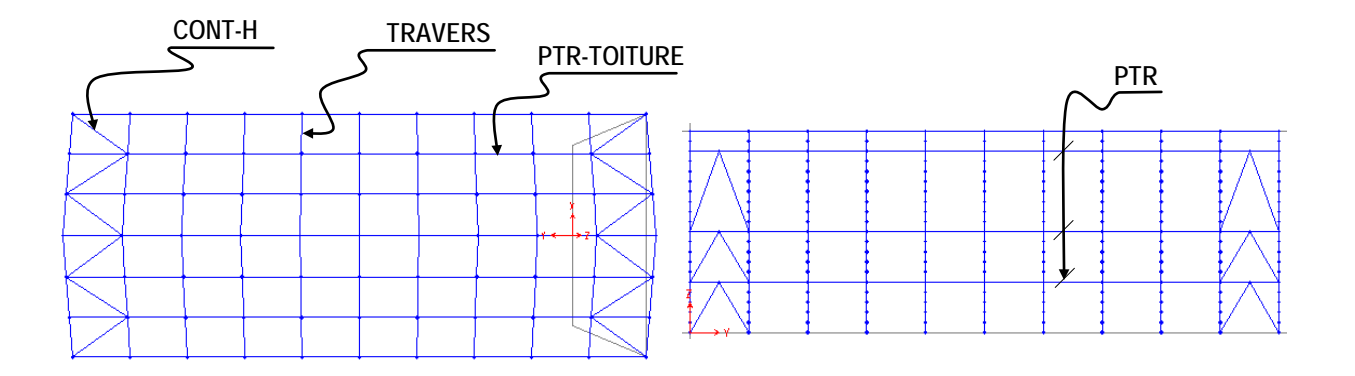

• Définition des différents types de sections

Les éléments de la structure sont en charpente métallique dont les sections des profilées sont importées à partir d'un fichier (Euro.Pro) continent les types de profilées métalliques.

Pour ce fait, les étapes sont les suivantes :

- Sélection du menu ''DEFINE''
- Sélection de sous menu "DEFINE FRAME SECTION''
- Click to ''IMPORT I/WIDE FLANGE''
- Choisi le fichier des profilées ''Euro .Pro''
- Sélectionner les profilés IPE450, IPE400, HEA600, HEA200 (Poteaux, poutres, poutre de roulement, traverses).
- Click to ''IMPORT ANGLE''
- Choisi une cornier 150×100×10 (Treillis du poteau composé)
- Click to ''IMPORT CHANNEL''
- Choisi un UPN260 (Contreventement)

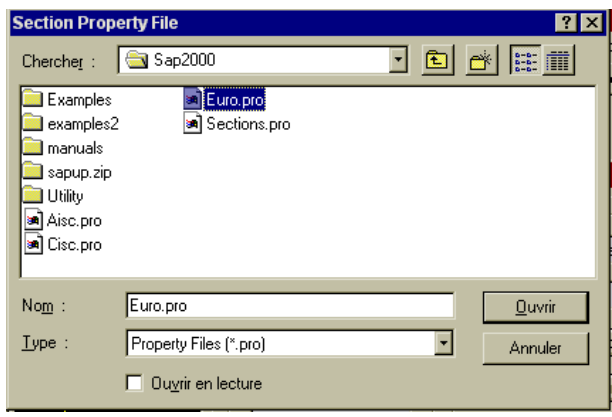

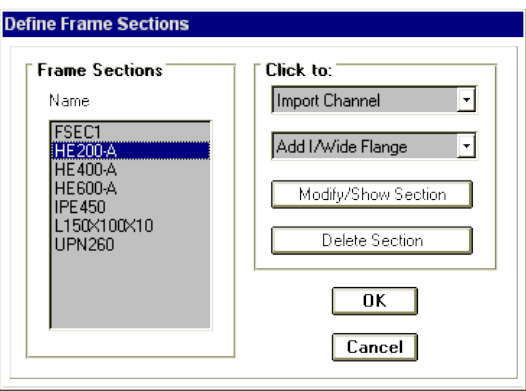

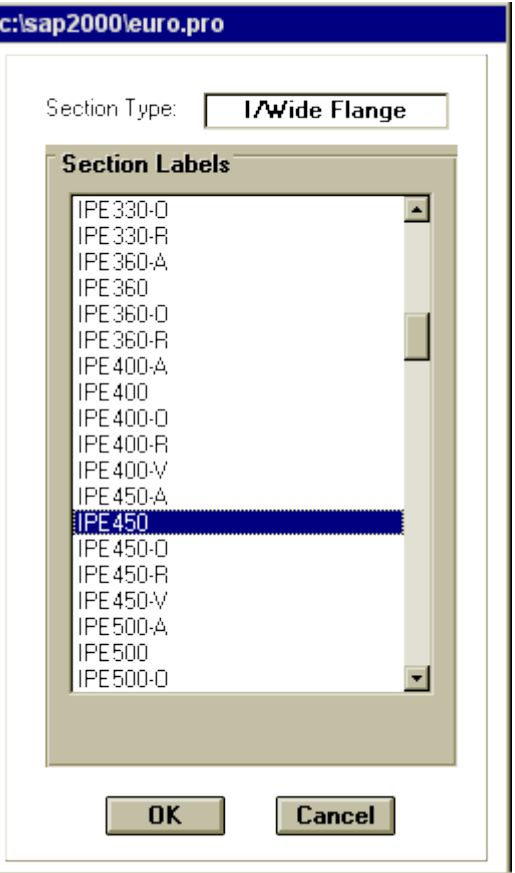

Click to:

Add new Load

Change Load

Delete Load

 $\overline{OK}$  $\boxed{\text{Cancel}}$ 

Self Weight<br>Multiplier

• Définition des cas de charge

G, Q, V, N, Ex, Ey, T

Où :

- G : charge permanente.
- Q : charge d'exploitation.
- V : charge due au vent.
- N : charge de la neige.

Ex,y : charges sismiques spectrales selon les axes x,y.

T : charge due à la température.

Ces cas de charges sont introduits par la commande '' Static loads cases''.

**Define Static Load Case Names** 

Load

Type

न त

 $\begin{bmatrix} 0 \\ 0 \\ 0 \\ 0 \end{bmatrix}$ 

DEAD

DEAD<br>LIVE<br>WIND<br>SNOW<br>QUAKE<br>QUAKE

Loads

 $\overline{G}$ 

 $77 - 6$ 

• Définition de la fonction du spectre de réponse de calcul.

Le spectre de réponse donné par le RPA99 est introduit sous forme des accélérations en fonction des périodes.

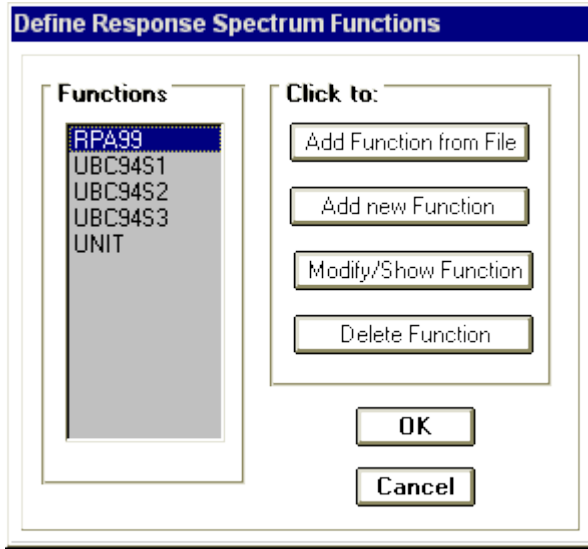

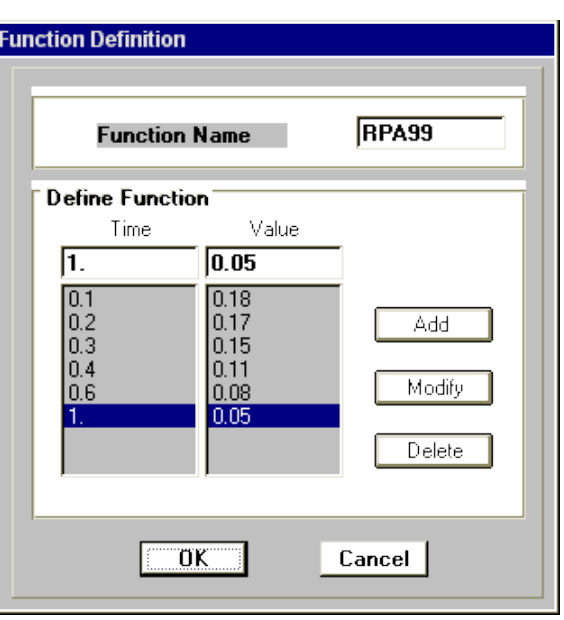

• Définition du cas de charge dynamique spectrale.

- spécification du facteur d'amortissement (Donné par RPA99)
- Spécification de la direction d'application du chaque spectre de réponse.

Ce cas de charge est spécifié par l'option DEFINE RESPONSE SPECTRA du menu DEFINE.

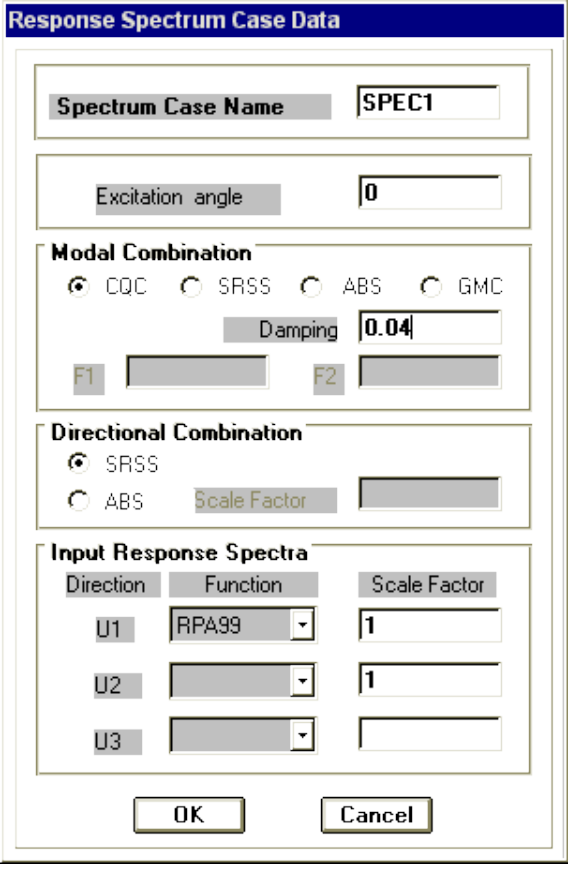

• Définition des combinaisons de charge

Les combinaisons de charge sont définies à partir de sous menu LOAD COMBINATION.

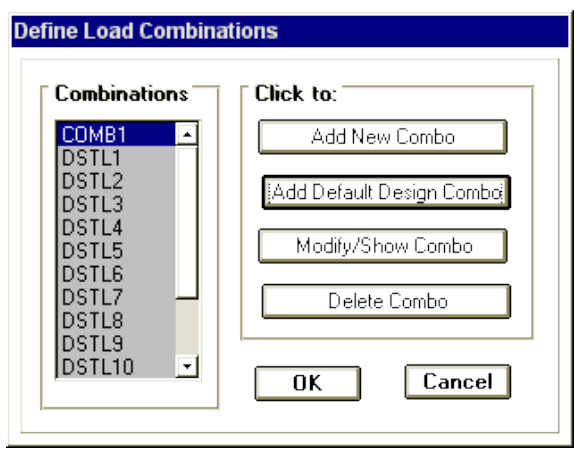

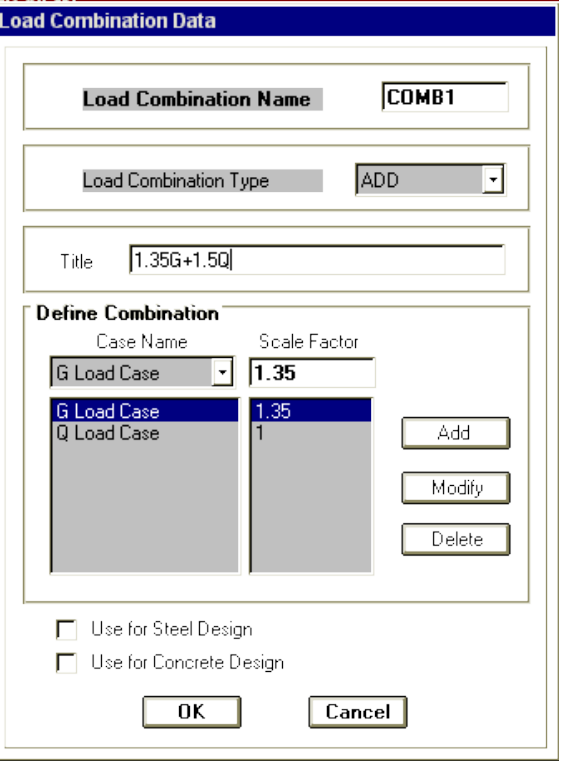

- Spécification des appuis
- Sélection seulement les nœuds des appuis par ''SET LIMITS''.
- Spécification de type d'appuis à l'aide du bouton 4
- Spécification des sections de chaque élément.

La sélection des éléments est faite par la sélection des groupes, ensuite, la spécification de type de section de ces éléments sélectionnés est établir à partir du menu ASSIGN.

Par exemple :

- Sélectionner les groupes IPE450-1, IPE450-2, IPE450-3, IPE450-4.
- Spécifier à ces éléments le profilé IPE450 à l'aide du menu ASSIGN et les sous menus FRAME-SECTIONS.

Même procédure pour les autres éléments que précédemment en utilisant la sélection des éléments par les groupes ou bien par les autres options de sélection (SET LIMITS par exemple).

• Quelques éléments de la structure ne possède pas des moments fléchissant. Par exemple les treillis du poteau composé et les contreventements.

La libération des rotations dans ces éléments est faite par l'option RLEASES après la sélection des ces éléments.

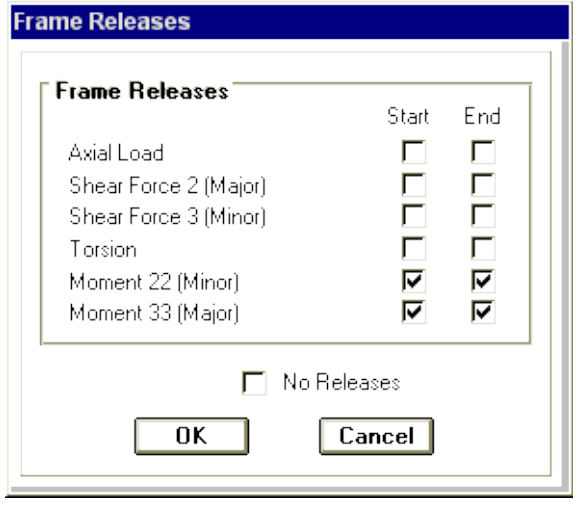

• Spécification du chargement

Dans le cas de cet exemple, les charges permanentes, d'exploitation, de la neige sont appliquées uniformément répartie sur les traverses.

Les étapes sont les suivants :

- Sélectionner les traverses (groupe TRAVERS)
- Activer le sous menu ''POINT AND UNIFORM SPAN LOADS'' du menu ASSIGN.
- Donner les valeurs de chaque charge (en spécifiant le cas de charge et la direction du chargement)

La charge due au vent est appliquée horizontalement sur les poteaux composés selon l'axe Y, en suivant les même démarches que précédemment, ainsi qu'elle est appliquée verticalement sur les traverses. Leurs valeurs et direction d'application sont données par le règlement Neige et Vent.

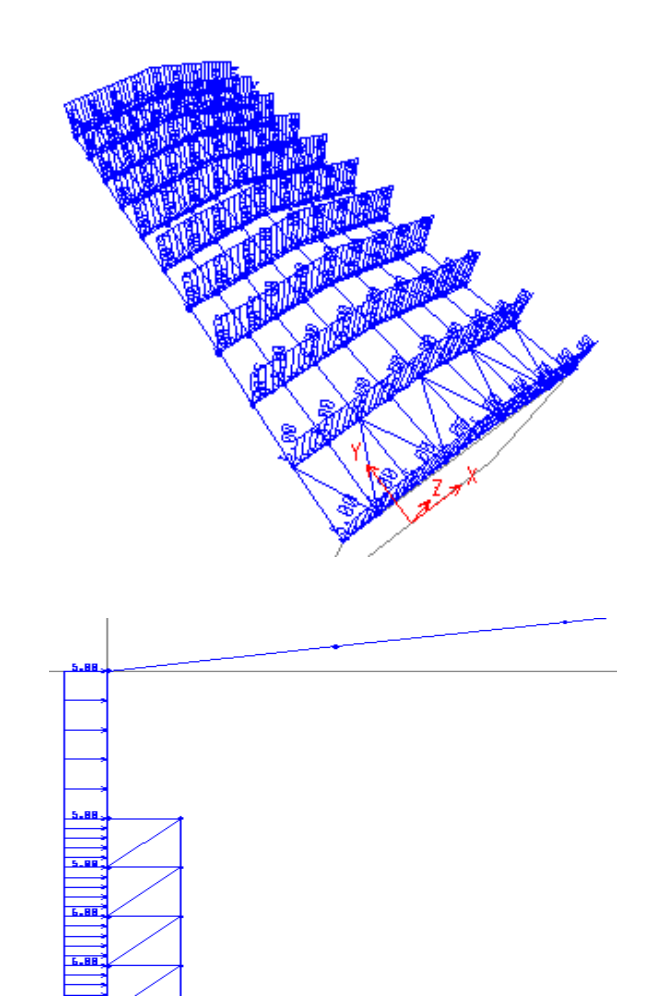

• Spécification des masses pour le calcul dynamique.

Le calcul dynamique est fait par l'introduction des charges horizontales (selon les axes X, Y) introduites par le sous menu MASSES du menu ASSIGN – JOINTS.

L'introduction de ces masses est nécessaire pour le calcul dynamique spectral.

• Définition des options d'analyse

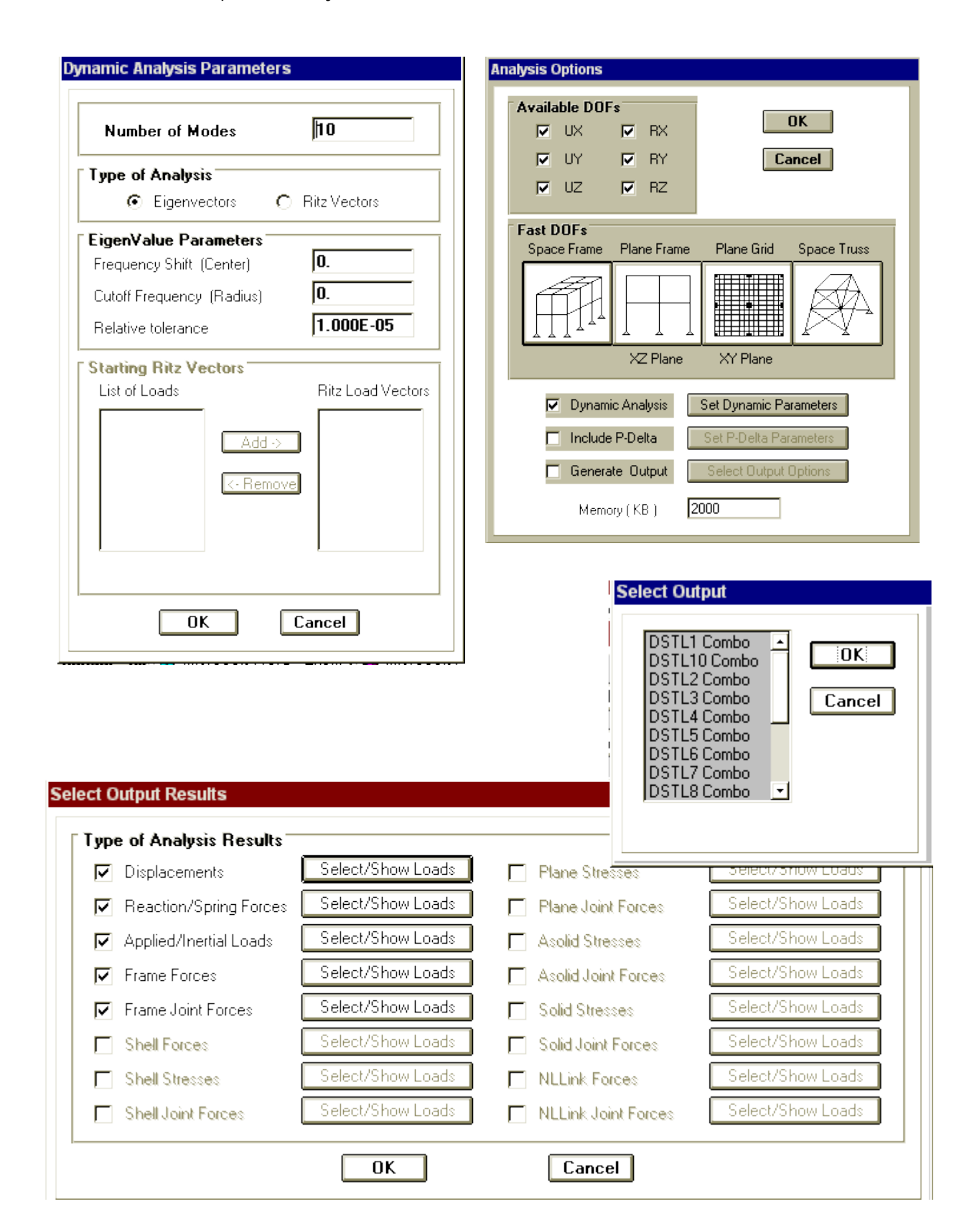

# **BATIMENT R+4 A USAGE D'HABITATION ET BUREAUX**

Cette structure est un bâtiment en charpente métallique à usage de bureaux et d'habitation. Elle comporte des portiques modélisés par la méthode de génération, et des planchers collaborants, il est supposé encastré au sol. Le bâtiment est situé dans la zone sismique 2.

# **DIMENSIONS EN PLAN DE LA STRUCTURE**

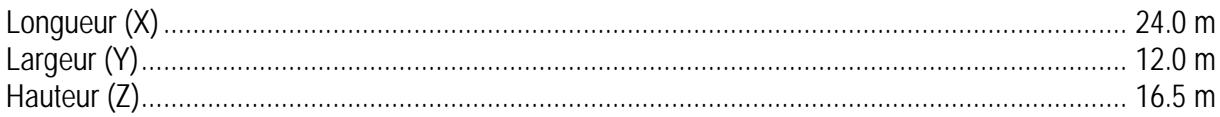

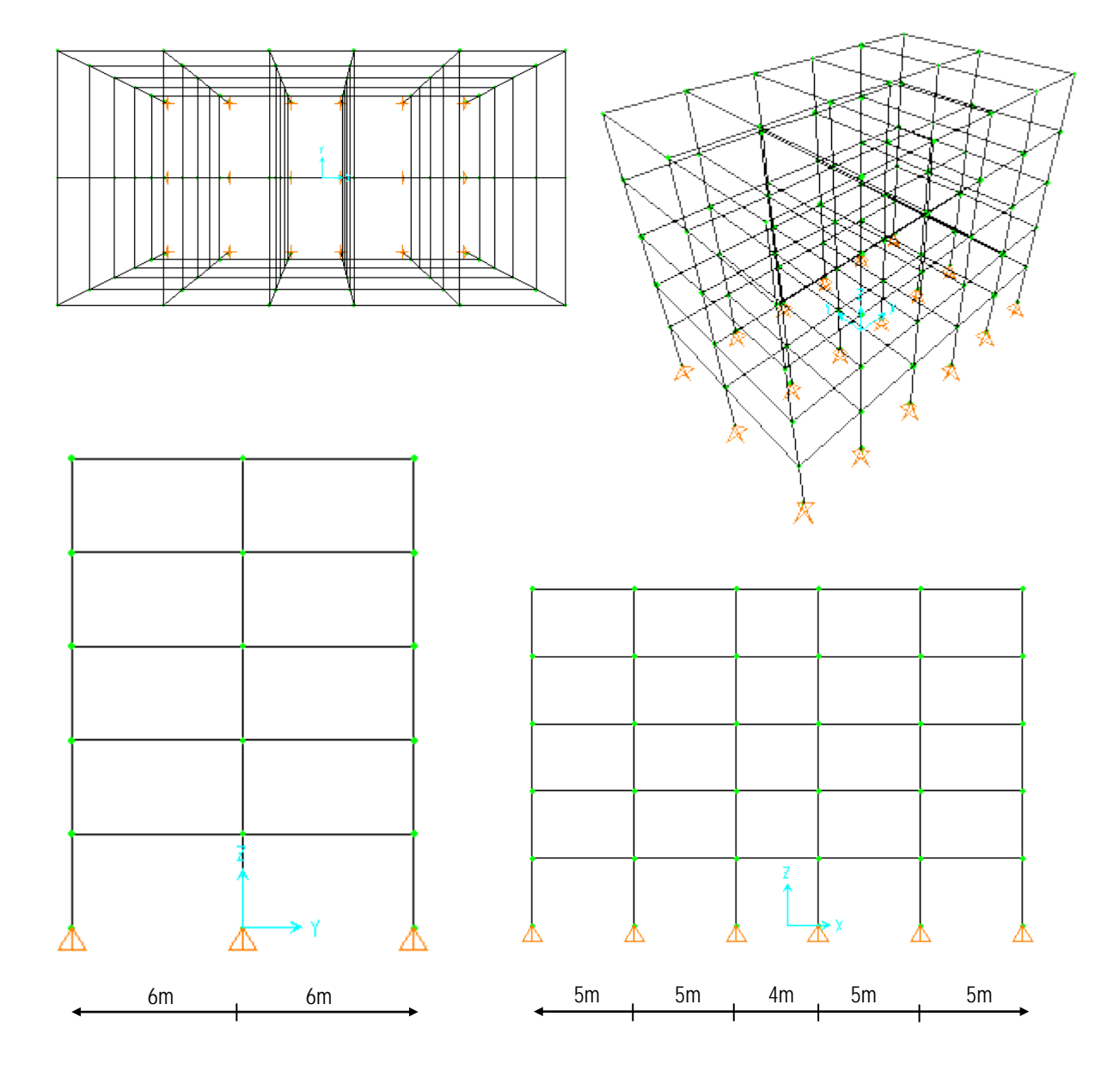

# **ETAPES DE MODELISATIONS**

• Choix d'un modèle de structure spatiale à partir de la bibliothèque.

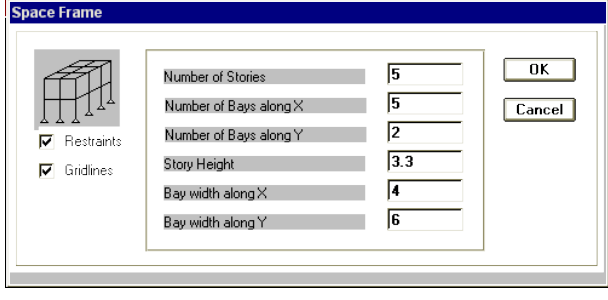

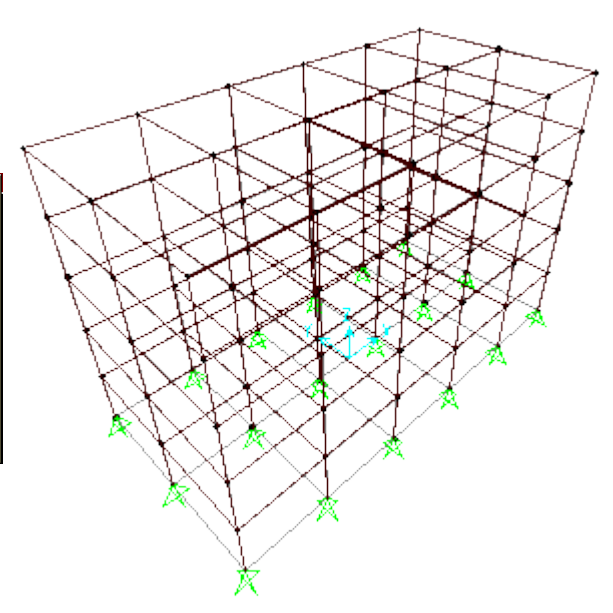

• Utilisation de la commande MOVE pour changer la longueur de travée intermédiaire de 5m à 4m.

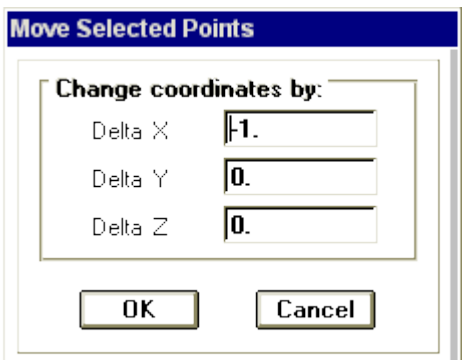

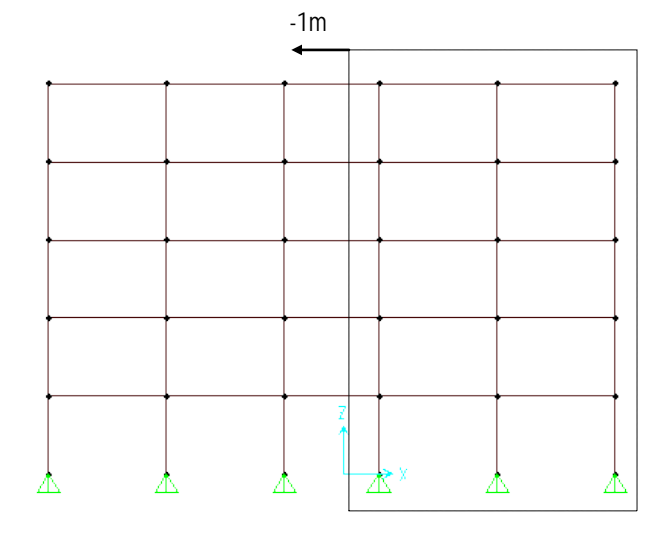

• Définition de types des profilés métalliques à utiliser :

HEA340 ; HEB260 ; IPE360 ; IPE200.

Ces sections sont définies à partir du fichier Euro.Pro en activant l'option FRAME SECTION du menu DEFINE.

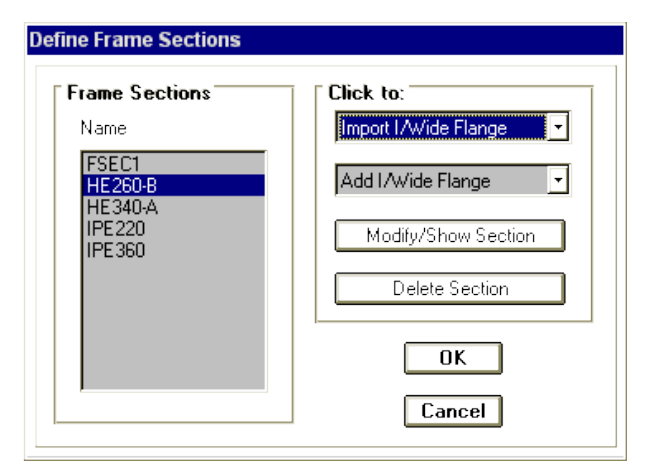

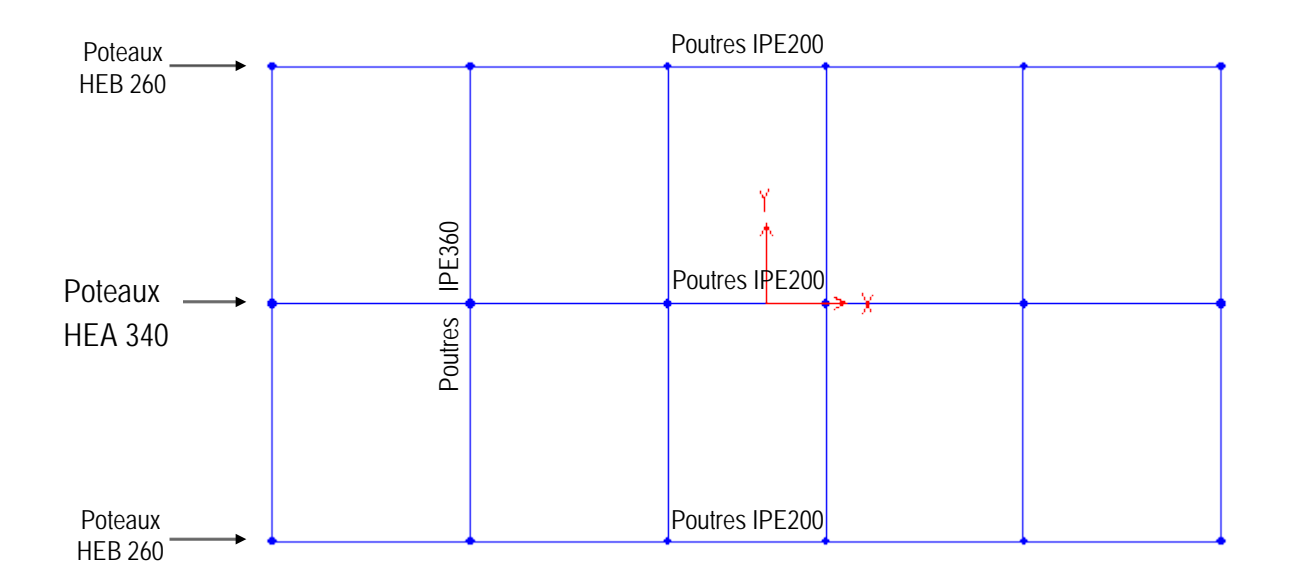

- Définition des cas de charges.
- G ; Q ; Ex1 ; Ey1 ; Ex2 ; Ey2.

 $Tq$ :

G : charge permanente.

Q : charge d'exploitation.

Ex1(y1) : charge statique équivalente selon X(Y) Ex2(y2) : charge dynamique spectrale selon X(Y)

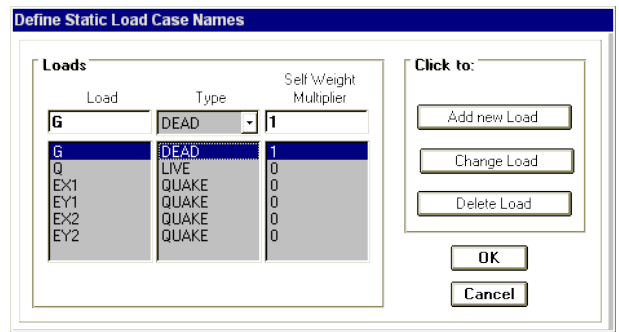

• Définition de la fonction du spectre de réponse donné par le RPA99 en utilisant<br>l'option RESPONSE SPECTRUM SPECTRUM FUNCTIONS du menu DEFINE.

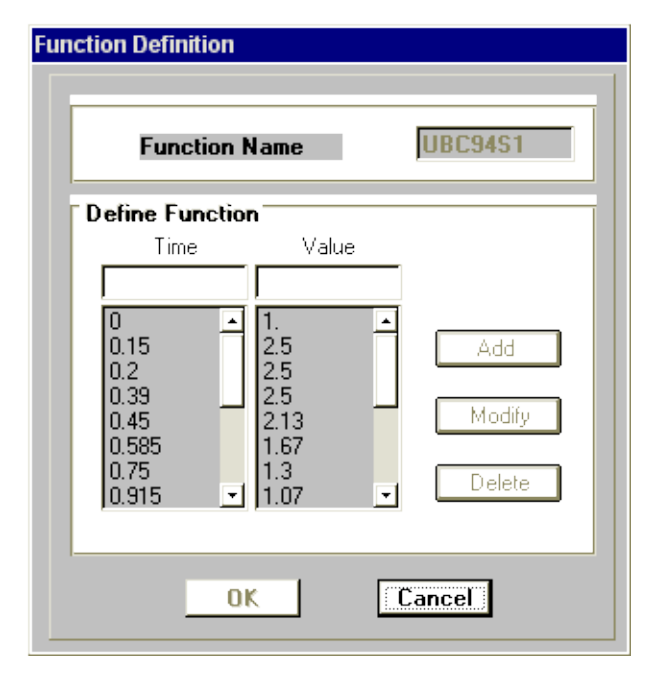

• Définition des cas de charge dynamique spectrale Ex2, Ey2.

La charge dynamique spectrale est appliquée dans les deux directions X et Y séparément, tel que, il est injuste d'appliquer les deux fonctions du spectre de réponse dans un cas de charge (X ou Y) en même temps.

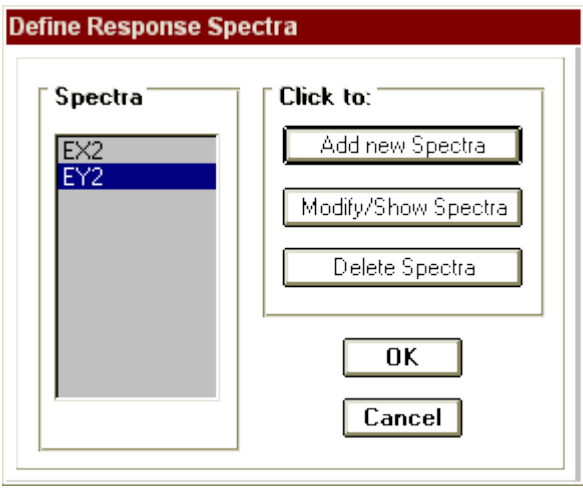

• Définition des combinaisons de charge.

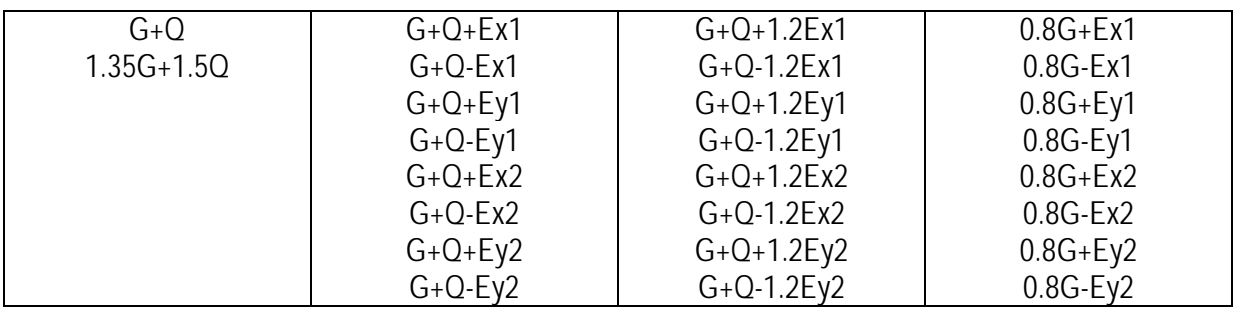

• Spécification des conditions d'appuis.

La structure est supposée encastrée à sa base. La définition de ces derniers est établie par la commande RESTRAINTS ou par le menu

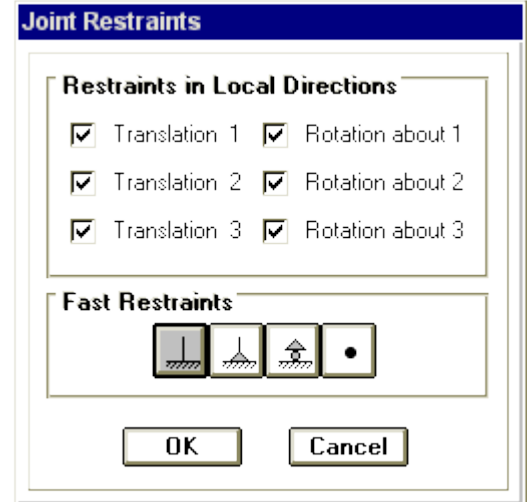

• Introduction des masses des planchers pour le calcul dynamique spectrale dans les sens horizontales X, Y.

Dans le cas de cette structure, ces dernières sont calculées de cette manière.

**Joint Masses**  $W = W_n + B Q$ **Masses in Local Directions**  $W_p$  = poids propre.  $109.5$ Direction 1  $β = 0.2$  $109.5$ Direction 2  $Q =$  charge d'exploitation.  $\sqrt{0}$ . Direction 3 *Poids de la terrasse non accessible :* Mom. of Inertia in Local Directions' Rotation about  $1$  0. Wterr = 2003.5 + 0.2 × 288 = **2061.2KN** Rotation about 2  $\boxed{0}$ . Rotation about 3  $\boxed{0.}$ *Poids d'un étage courant :* **Options** Wétage = 1818.4 + 0.2 × ( 660 + 96 ) = **1969.7KN** ⊙ Add to existing masses  $\bigcirc$  Replace existing masses **Poids de la structure total :**  $\bigcap$  Delete existing masses  $0K$ Cancel Wtotal = 2061.2 + 4 × 1969.7 = **9940KN**

Pour chaque étage on à 18 nœuds. Par conséquent, les valeurs ci-dessus seront divisées sur 18 et donne les valeurs suivantes :

Wterr / noeud = **114.5KN** Wétage / noeud = **109.5KN**

• Spécification des différentes charges.

*Charges permanentes G :*

Plancher terrasse  $G = 5$  KN/m<sup>2</sup> Plancher courant  $G = 4$  KN/m<sup>2</sup>

*Charges d'exploitations Q :*

Plancher terrasse  $Q = 1$ . KN/m<sup>2</sup> Plancher courant  $Q = 2.5$  KN/m<sup>2</sup>

Ces charges sont introduites par la commande FRAME STATIC LOADS (charge uniformément répartie)

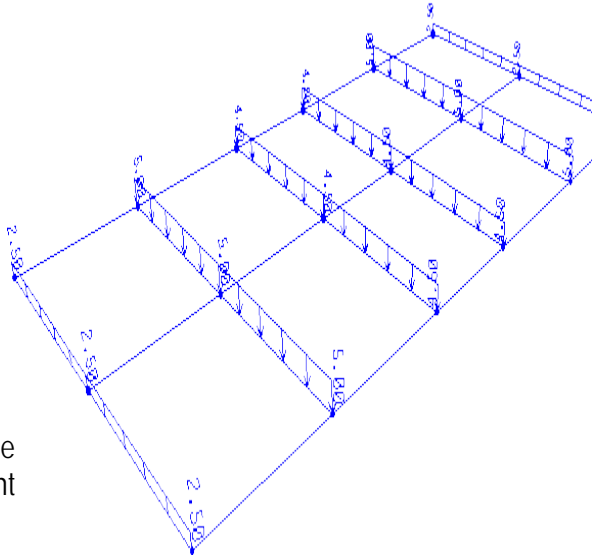

*Charges statiques équivalentes Ex1,y1 :*

Ces forces sont distribuées aux nœuds des planchers. Le calcul de ces dernières est établi selon la méthode donnée par le RPA99.

$$
v = \frac{ADO}{R}W
$$

où :

$$
A = 0.15 ; D = 2.5 ; Q = 1.10 ; R = 5.
$$

$$
V = \frac{0.15 \times 2.5 \times 1.1}{5} \times 9940 = 820KN
$$

*Distribution des charges :*

$$
F_i = \frac{V - F_t}{\sum_{j=1}^n W_j H_j} W_i H_i
$$

 $f_1 = 314.60$ KN  $f_2 = 276.50KN$  $f_3 = 236.00KN$  $f_4 = 195.40$ KN  $f_5 = 154.90KN$ 

**f1/noeud = 17.50KN f2/noeud = 15.36KN f3/noeud = 13.11KN f4/noeud = 10.86KN f5/noeud = 08.60KN**

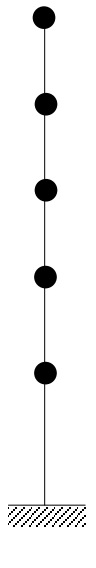

# **MEME BATIMENT R+4 AVEC DES DALLES PLEINES**

Même démarches que précédemment sauf que :

- Les planchers sont modélisés par des éléments SHELLS.
- Les charges sont appliquées directement sur la dalle (charges surfaciques) en utilisant la commande SHELL UNIFORM LOADS du menu ASSIGN après la sélection des éléments à charger.
- Pour l'étude dynamique, les masses peuvent être appliquées aux nœuds des poteaux, ainsi qu'elles peuvent appliquer dans chaque nœud de la dalle (nœuds des éléments SHELLS), en répartissant la masse du plancher sur ces derniers.

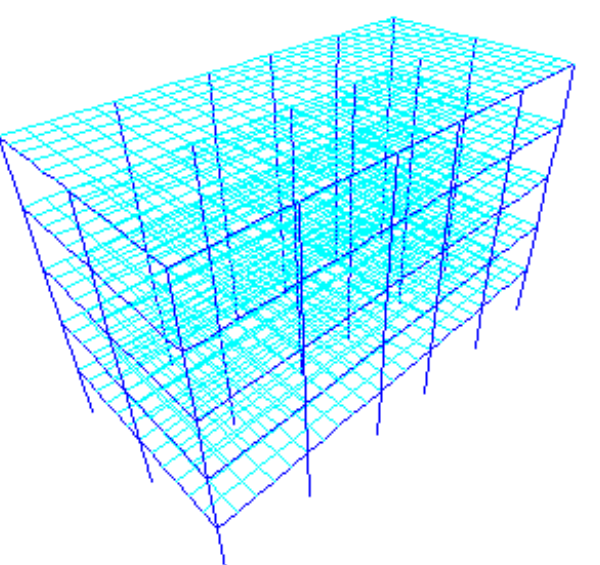

# **MODELISATION D'UN RADIER SUR DES APPUIS ELASTIQUES**

Considérons que la fondation de la structure précédente est un radier nervuré général.

Le radier est modélisé comme une dalle pleine, et les nervures sont modélisées comme des poutres.

La modélisation des radiers est basée essentiellement sur l'hypothèse que le sol est un appui élastique.

Dans ce cas, tout les nœuds du radier (JOINTS) doivent être considérés comme des appuis élastiques en spécifiant la raideur du sol 'K' par l'option SPRING du menu ASSIGN après la sélection des nœuds du radier (en général, k est entre 40 et 80MPa/m3 )

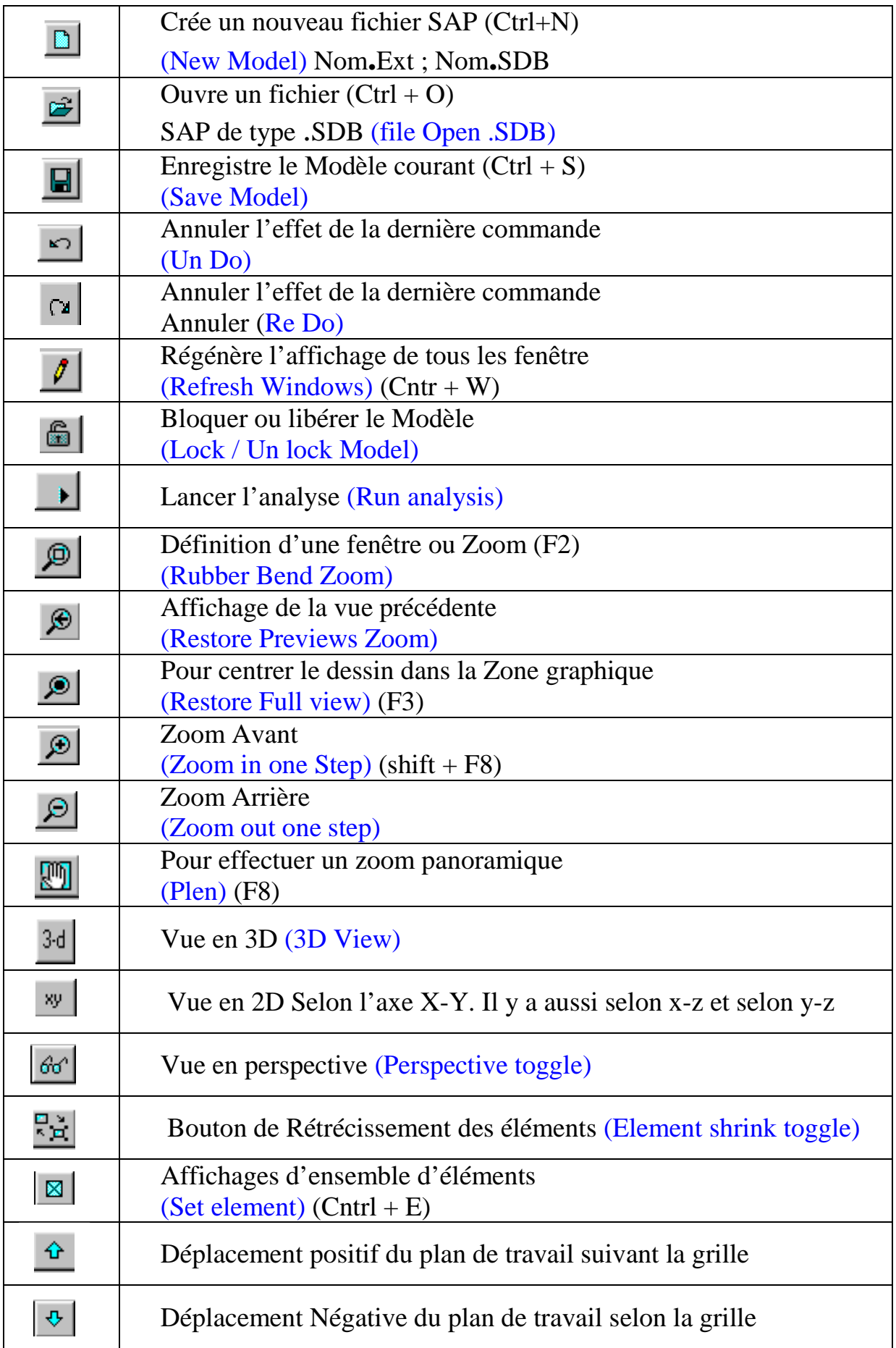

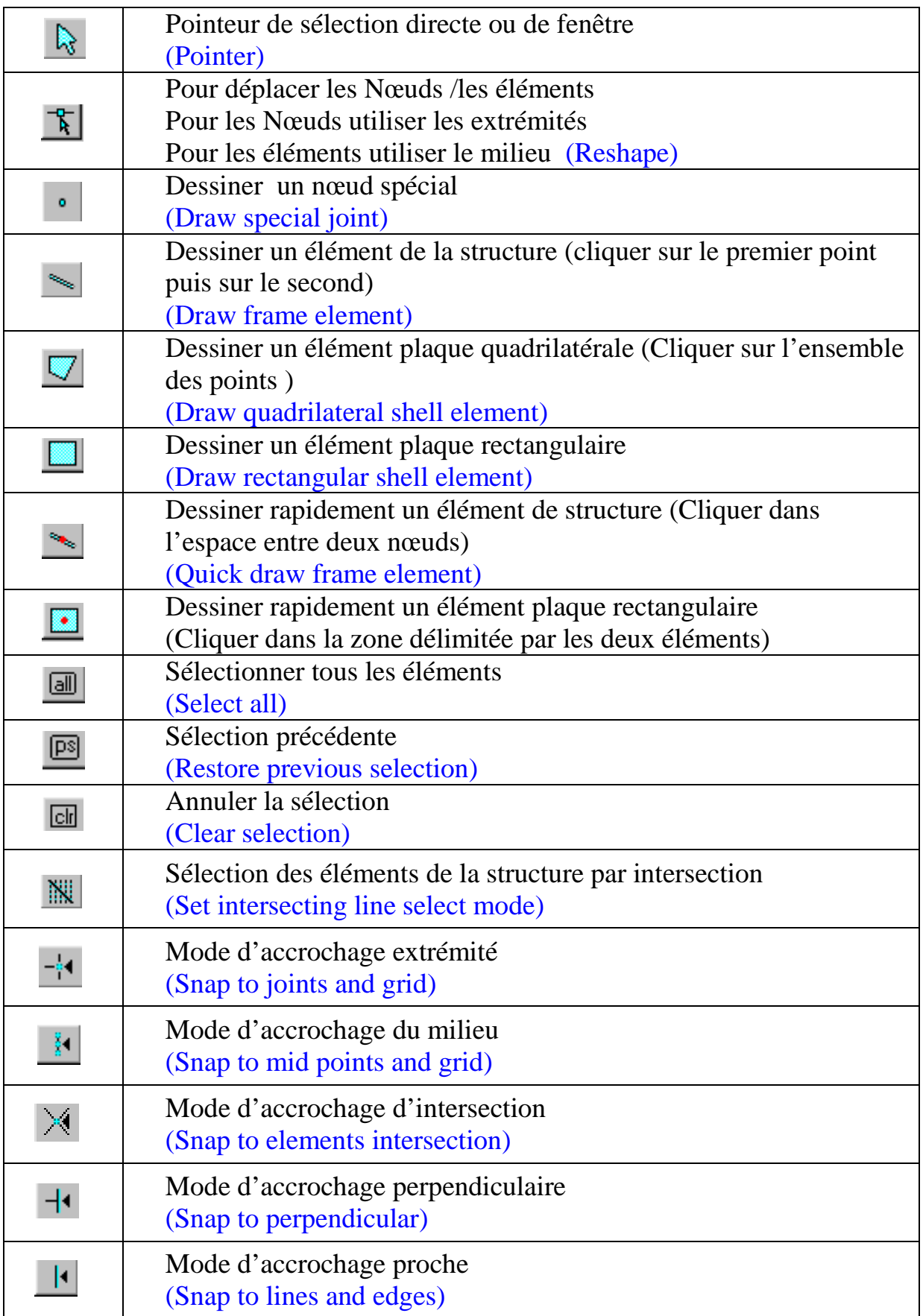

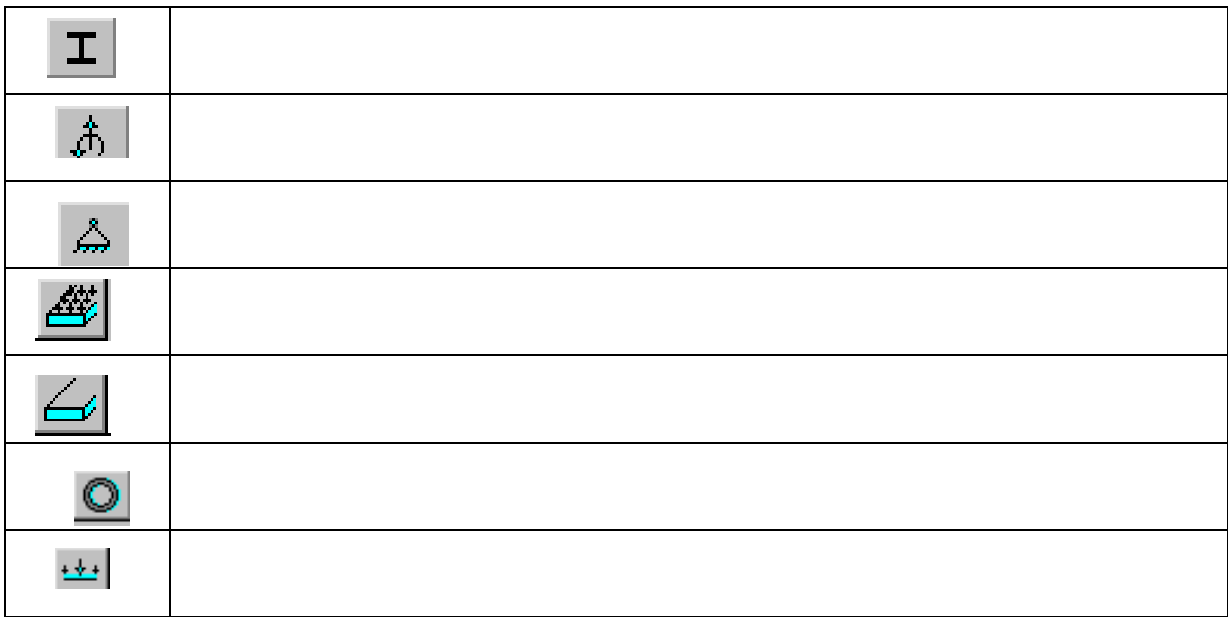